**2020.05 ver**

# BARUN시스템 (학생역량통합관리시스템) 비교과프로그램 운영자매뉴얼

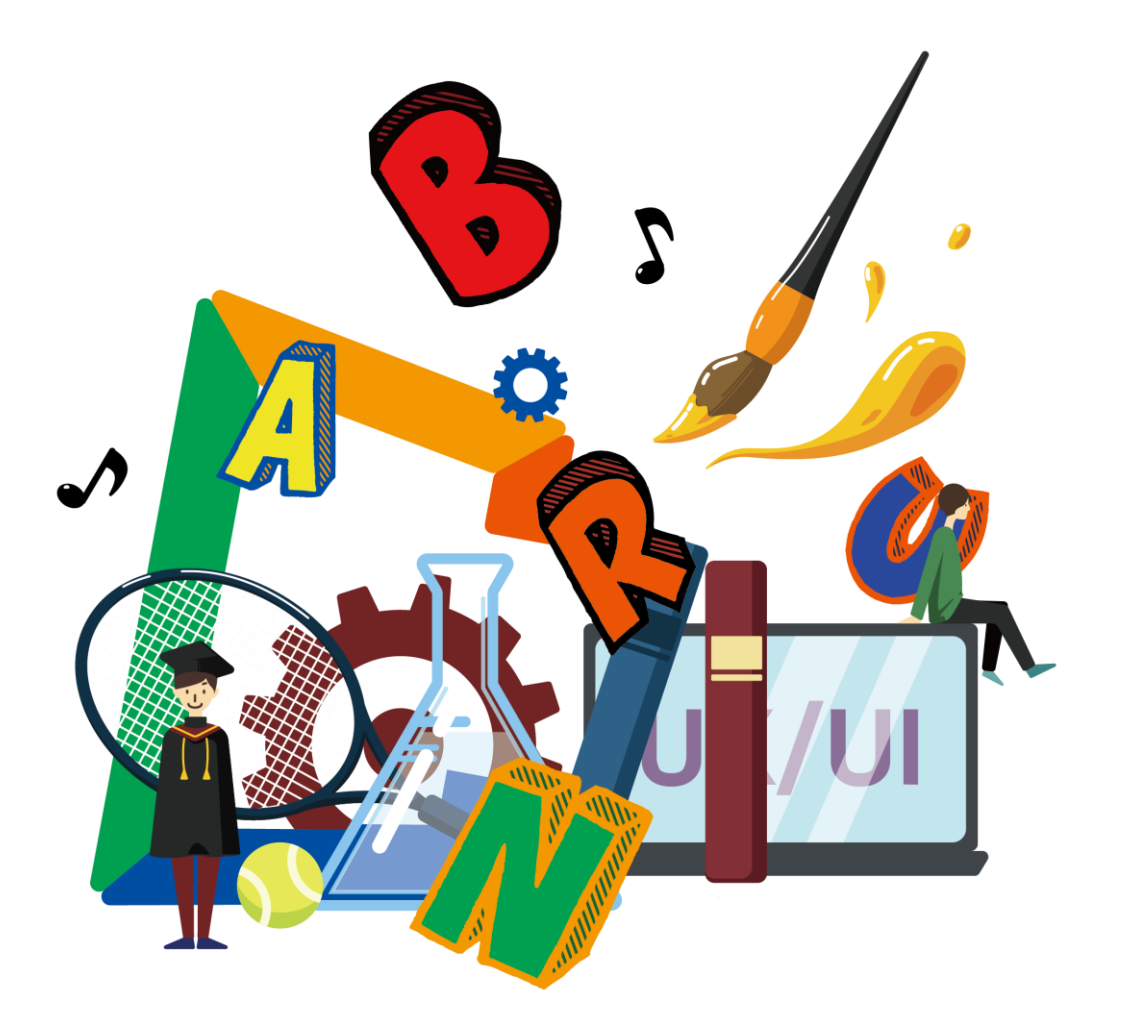

KGU 교육혁신처 비교과역량지원센터

- 기타 기능 25
- 프로그램 운영 20

• 프로그램 마감 - 23

- 프로그램 접수 19
- 프로그램 정보확인 18
- 프로그램 승인 17
- 프로그램 등록 4
- 운영자 신청 3
- 프로그램 운영 절차 2

## **CONTENTS**

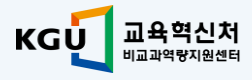

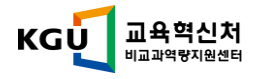

## 운영자모드 > 로그인하기

### [barun.kyonggi.ac.kr](https://barun.kyonggi.ac.kr/ko/extracurricular/index/all) 접속

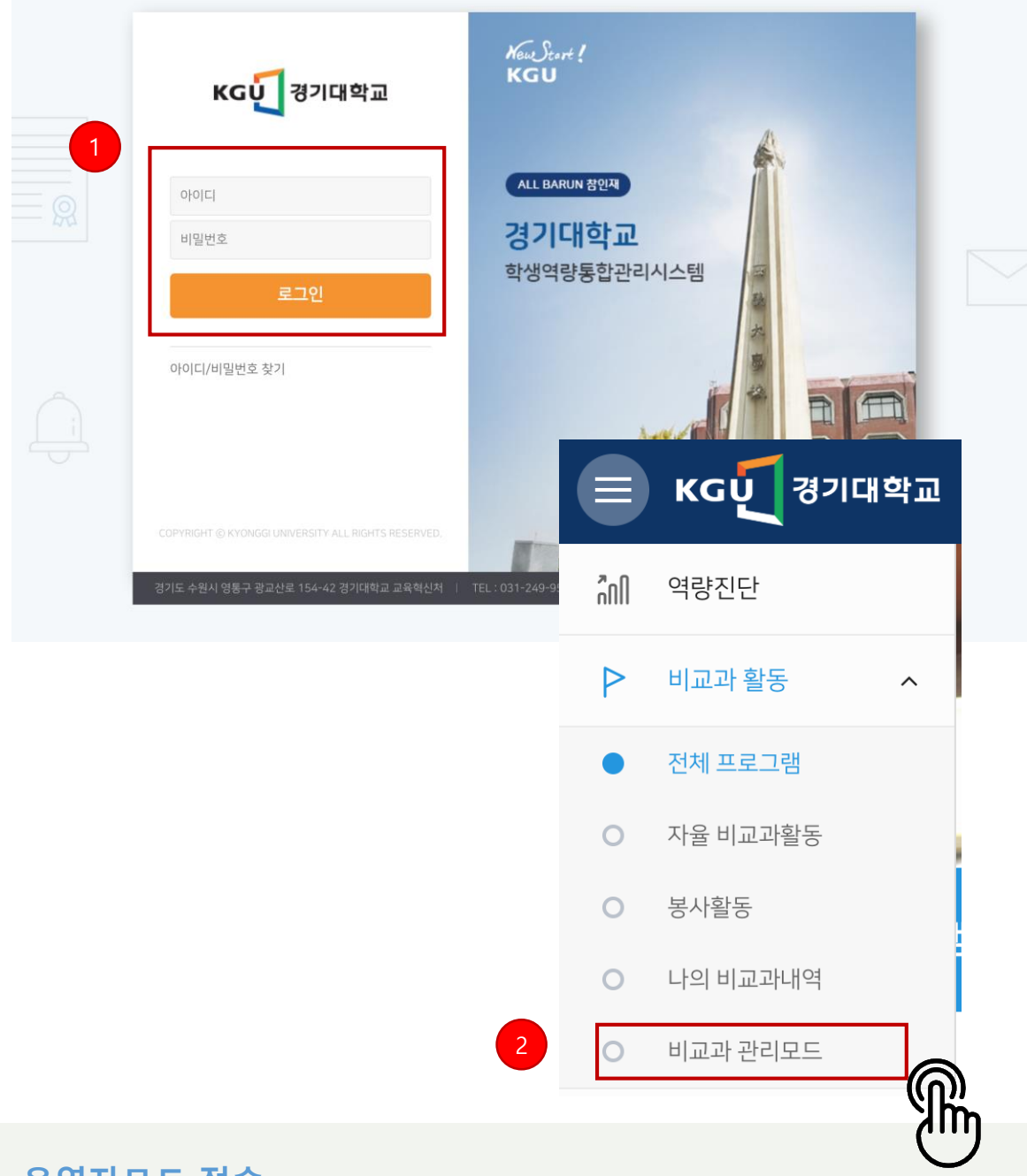

### 운영자모드 접속

- ① 비교과 프로그램 관리를 하고자 할 경우 학교 직번(사번)으로 로그인합니다.
- <sup>②</sup> 로그인 후, 좌측 메뉴에서 [비교과 관리모드]를 클릭하면 운영자 모드 이동할 수 있습니다.

※ 로그인이 되지 않을 경우 시스템 관리자에게 문의하시기 바랍니다.(031-249-9545)

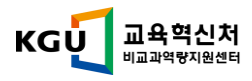

## 운영자모드 > 프로그램 운영 절차

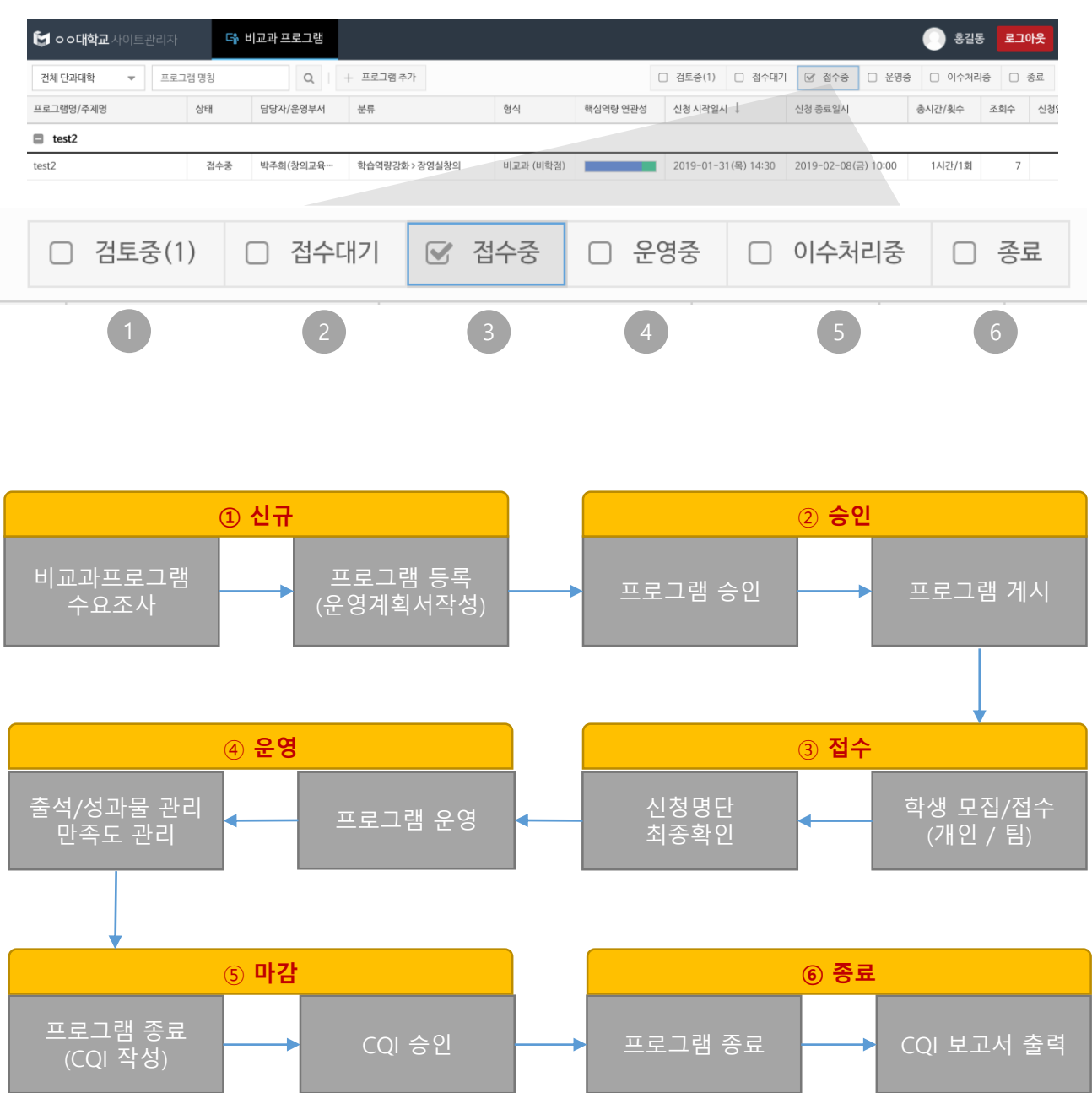

#### $\mathcal{O}$ 프로그램 운영 절차

- 비교과 프로그램을 온라인으로 보다 편리하게 운영 하기 위해 6가지 절차로 진행됩니다.

- 여섯 단계 중 2번, 5번의 경우만 시스템 관리자(시스템 운영부서)와 승인 절차를 논의하게 됩니다.

- 프로그램 종료 후 6번 메뉴에서 프로그램별 보고서 출력이 가능합니다.

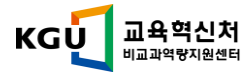

## 운영자모드 > 운영자 신청

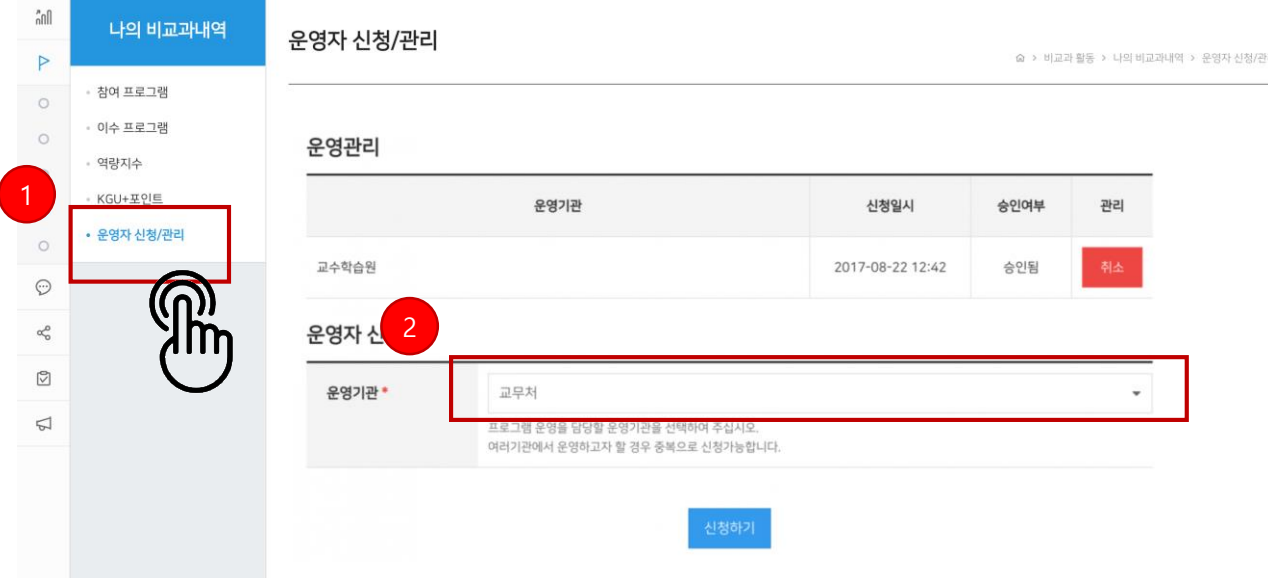

#### $\mathcal{O}$ 운영자 신청

- 비교과 프로그램 운영을 위해 운영자 권한 승인이 필요한 경우 운영자 신청을 해야합니다.
- ① 비교과 활동 > 나의 비교과내역 > 운영자 신청/관리 메뉴를 클릭합니다.
- ② 비교과 프로그램이 운영될 기관을 선택 후 [신청하기] 버튼을 클립합니다.

신청이 되면 관리자 승인 후, 프로그램 등록이 가능해집니다.

※ 여러 부서 업무를 겸직하고 계실 경우 비교과 운영기관별로 '운영자 권한'을 승인받아야 합니다. ※ [운영자 신청/관리] 링크가 보이질 않을 경우 '시스템 관리자' 에게 문의하세요. ※ 비교과 프로그램 운영을 원하는 운영기관이 없을 경우 '시스템 관리자' 에게 문의하세요. 031-249-9545

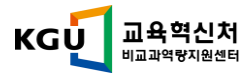

## 운영자모드 > 프로그램 등록

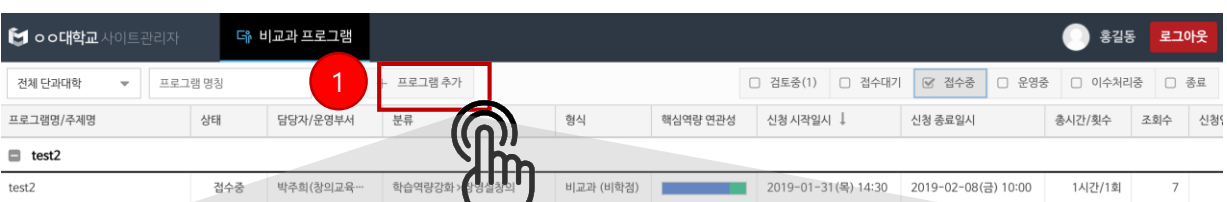

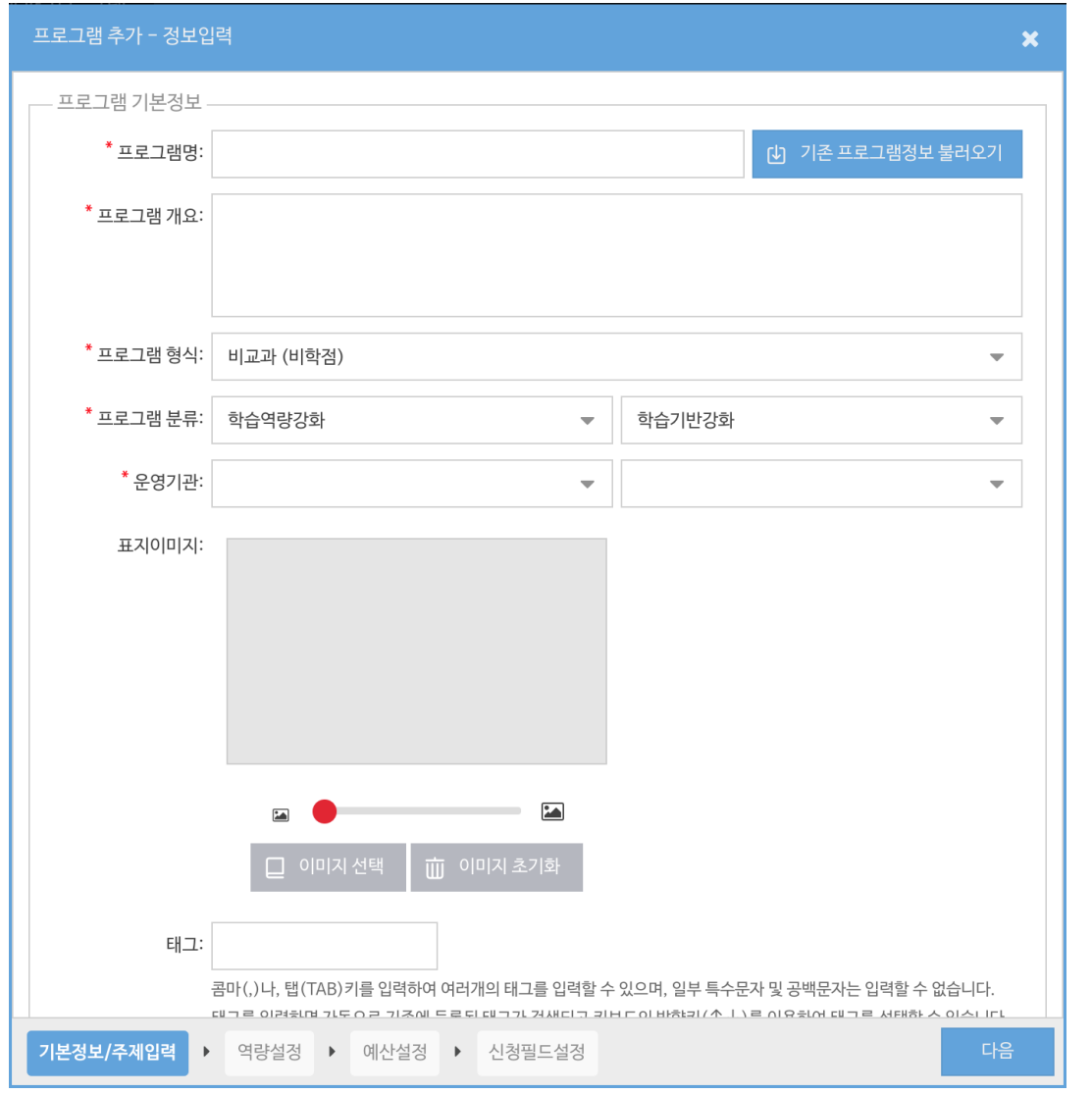

### $\bm{\mathcal{O}}$

### 프로그램 등록

① 운영자 모드로 접속 후, [프로그램 추가] 버튼을 클릭하면 프로그램 정보 입력 창이 나타납니다.

② 총 4단계로 프로그램 정보를 입력합니다.

기본정보(필수) > 역량설정(필수) > 예산설정 (필수) > 신청필드 설정(선택) ③ 필수 항목만 입력 후 나머지 정보는 프로그램 운영전까지 수정 가능합니다.

※ [기존 프로그램정보 불러오기] 기능으로 기존 운영된 프로그램을 간편하게 재등록 가능합니다.

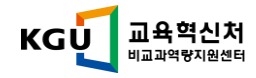

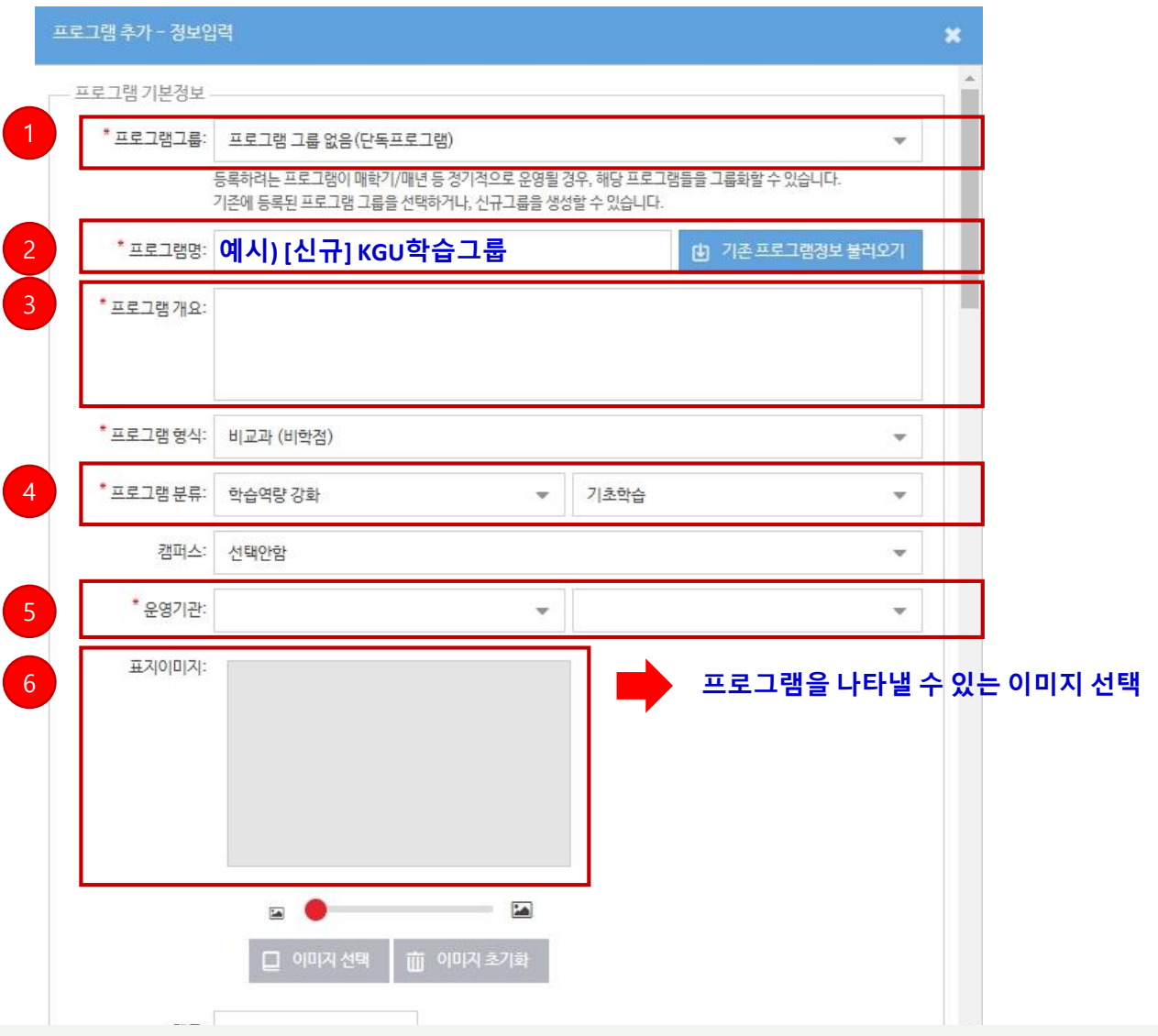

### 프로그램 등록

- 프로그램그룹 : 정기적으로 운영되는 프로그램의 경우 프로그램 그룹을 설정합니다.
- 프로그램명 : 프로그램명을 입력합니다. 신규프로그램의 경우 [신규] 프로그램명으로 입력합니다.
- 프로그램 개요는 프로그램의 성격에 대해 3줄 내외로 입력합니다.
	- 접수 일자 등은 입력하지 않습니다. (프로그램 상세 정보 별도 입력)
- 프로그램 분류 선택(대유형, 소유형)
- 운영기관은 운영자 신청 시 승인된 기관내 부서만 선택가능합니다
- 표지이미지는 프로그램 성격을 가장 잘 나타낼 수 있는 이미지를 제작합니다.

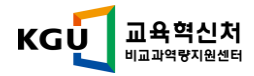

### 프로그램 분류

① 프로그램의 내용/운영방식 등을 고려하여 선택

② 전공연계MATE와 학과(전공) 자체운영은 학과/전공에서 선택

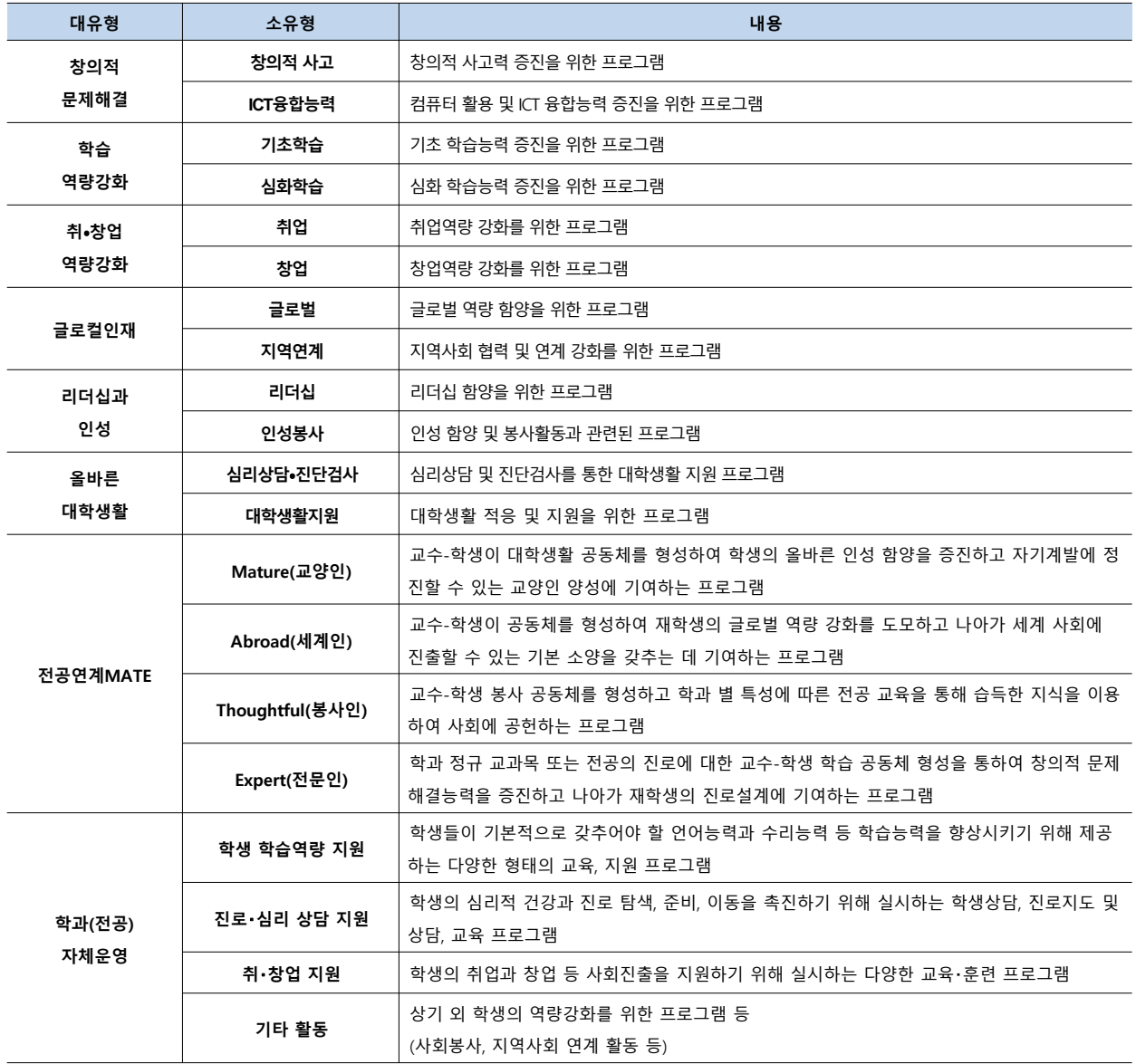

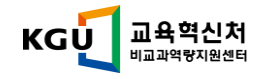

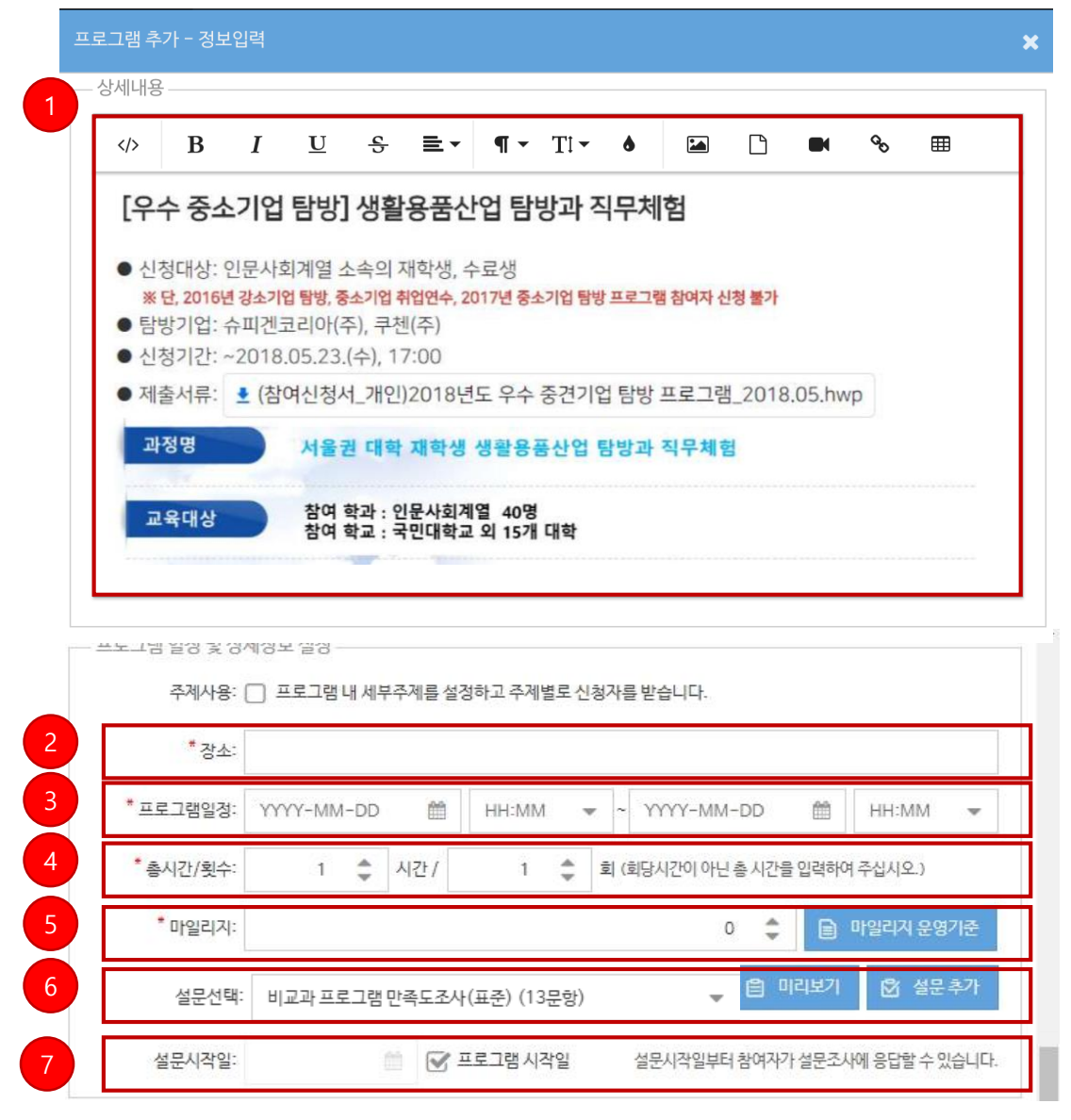

#### 프로그램 등록  $\bigcirc$

- 상세 내용은 기재된 정보만 보고도 학생이 다른 질문을 하지 않을 정도로 상세하게 입력합니다.
	- 파일첨부가능합니다. (신청서와 같은 세부적인 사항 첨부)
	- 사진 및 동영상 첨부 가능합니다.
- 장소는 실제로 교육/활동이 이루어지는 장소를 입력합니다.
- 활동기간은 접수기간과 겹치면 안됩니다.

- 활동 기간은 프로그램 참여 인원 선발 일정을 제외한 프로그램이 개최되는 날짜를 선택하세요.

- 총 시간은 회차별 시간이 아닌 프로그램 전체 시간입니다.
	- 회차단위 관리를 위해서는 [\[주제사용\]](#page-9-0)을 선택하세요.
- 마일리지는 마일리지 운영지침을 준수하여 입력합니다.
- 비교과프로그램 사후 만족도조사 문항 선택란입니다.

비교과프로그램 만족도조사(표준) 13문항 선택 또는 개별 [설문추가가](#page-10-0) 가능합니다.

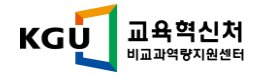

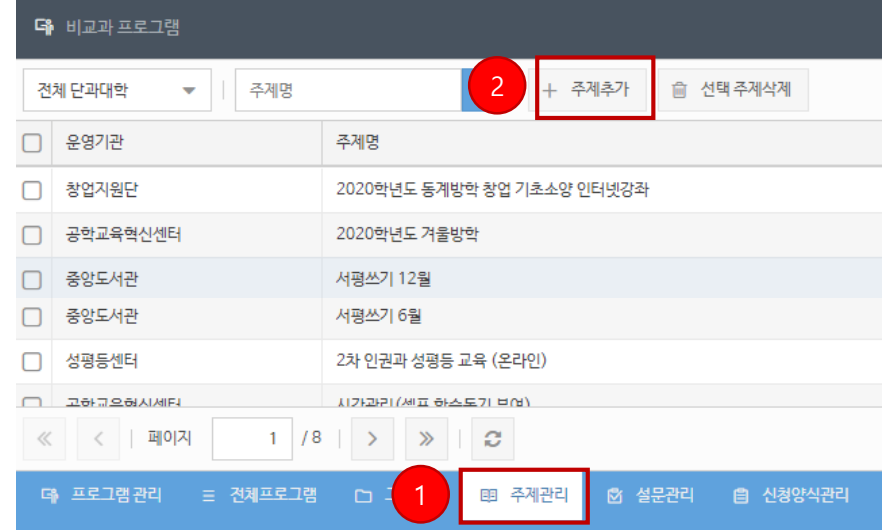

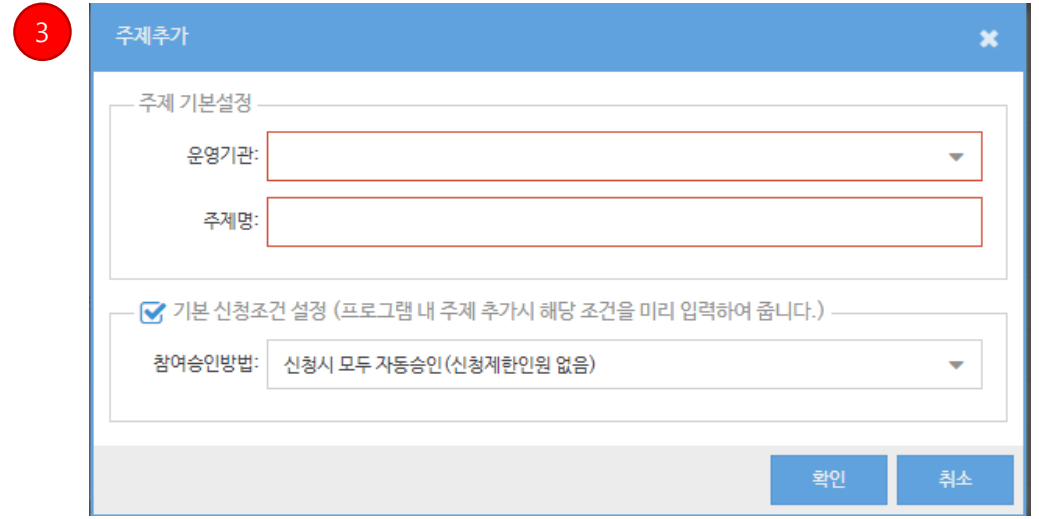

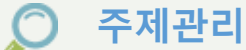

주제관리 : 동일 프로그램을 여러 회자 운영하는경우 사용

예시) 2020-1학기 학습법특강 1차, 2차, 3차, 4차

- 주제추가
- <span id="page-9-0"></span>운영기관, 주제명. 기본신청 조건 설정

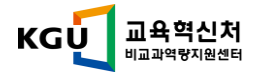

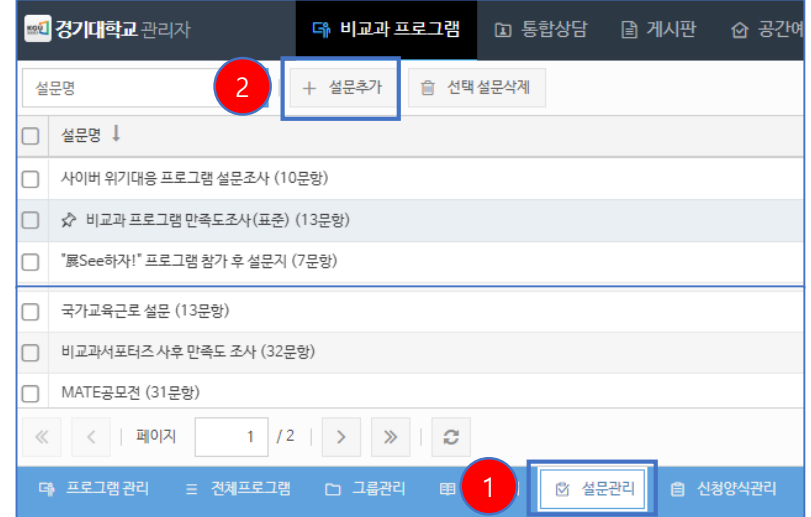

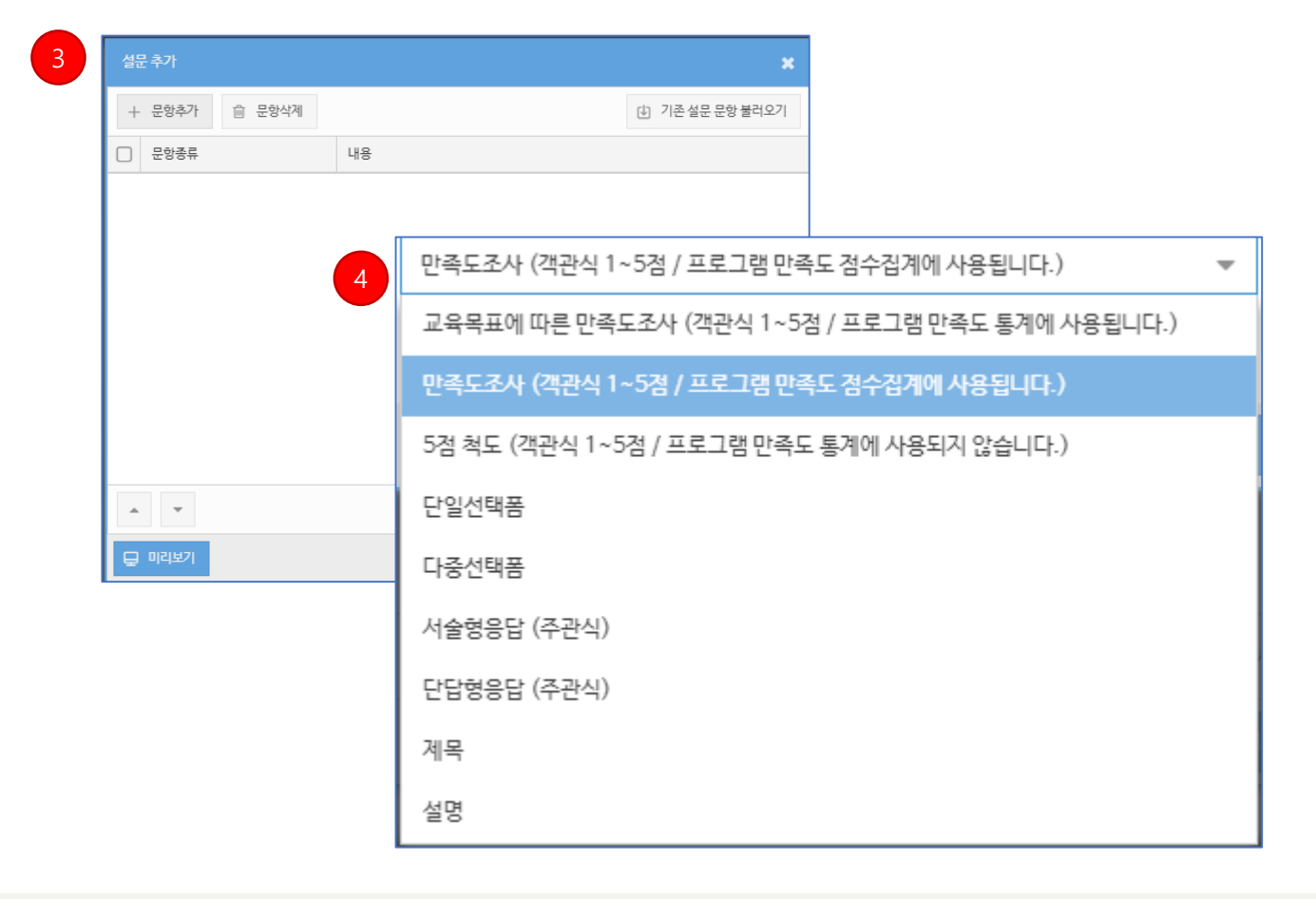

### ○ 설문추가

- 설문관리 : 프로그램 사후 만족도 설문조사 구성 가능
- 설문추가
- 문항추가 : 프로그램 운영부서 자체 구성 가능
- <span id="page-10-0"></span>교육목표만족도(핵심역량), 만족도조사 등 구성 가능

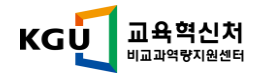

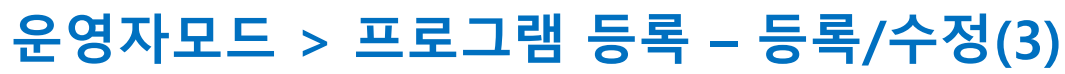

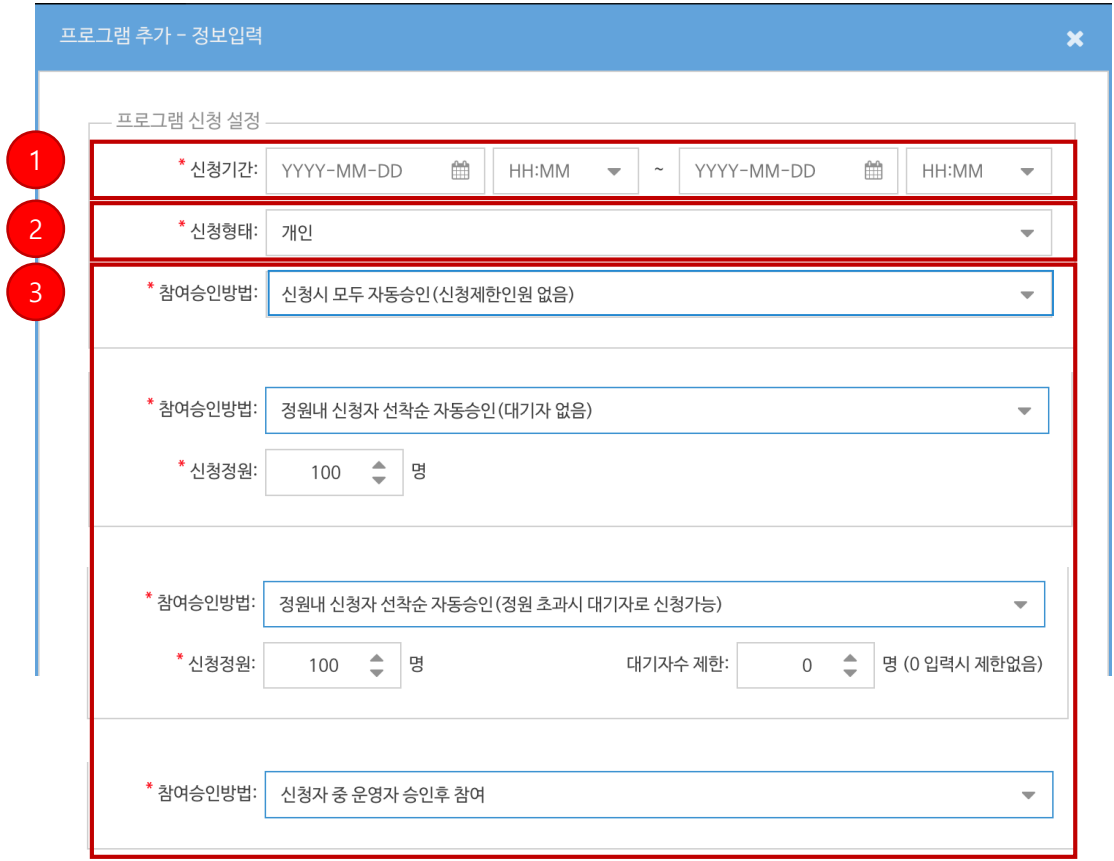

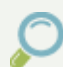

### 프로그램 등록

- ① 신청기간은 학생이 프로그램을 신청하는 기간입니다. (활동기간과 겹칠 수 없음)
	- 마감시간은 최대한 길게 설정하되, 1월 1일 00:00 마감보다는 1월 1일 (오전) 08:55 마감이 좋습니다. 새벽 시간에 많은 학생이 신청합니다.
- ② 신청 형태 : 개인 / 팀 (\* 팀장이 먼저 신청 후, 팀명과 비밀번호를 공유하면 팀원 신청 가능) ③ 참여 승인 방법 (총 4가지 방식 제공)
	- 신청시 모두 자동승인 : 모집정원 제한 없이 모든 신청 학생을 자동 참여 승인
	- 정원내 신청자 선착순 자동승인 : 모집정원 내 신청 학생을 선착순으로 자동 참여 승인
	- 정원내 신청자 선착순 자동승인 (대기자 접수) : 모집정원 내 신청 학생을 선착순으로 자동 참여 승인 후 대기자 순번 발급
		- \* 대기자 접수는 장소 크기 / 자리 수 등을 고려하여 인원수를 제한하세요.
		- \* 참여 승인된 학생이 취소할 경우 우선 대기 순번 학생이 자동 참여 승인되며 승인 시 알림(SMS/PUSH 등)으로 안내됩니다.

- 신청자 중 운영자 승인 후 참여 : 신청자를 별도 선발 과정을 거쳐 수동 참여 승인

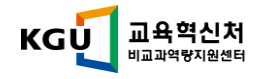

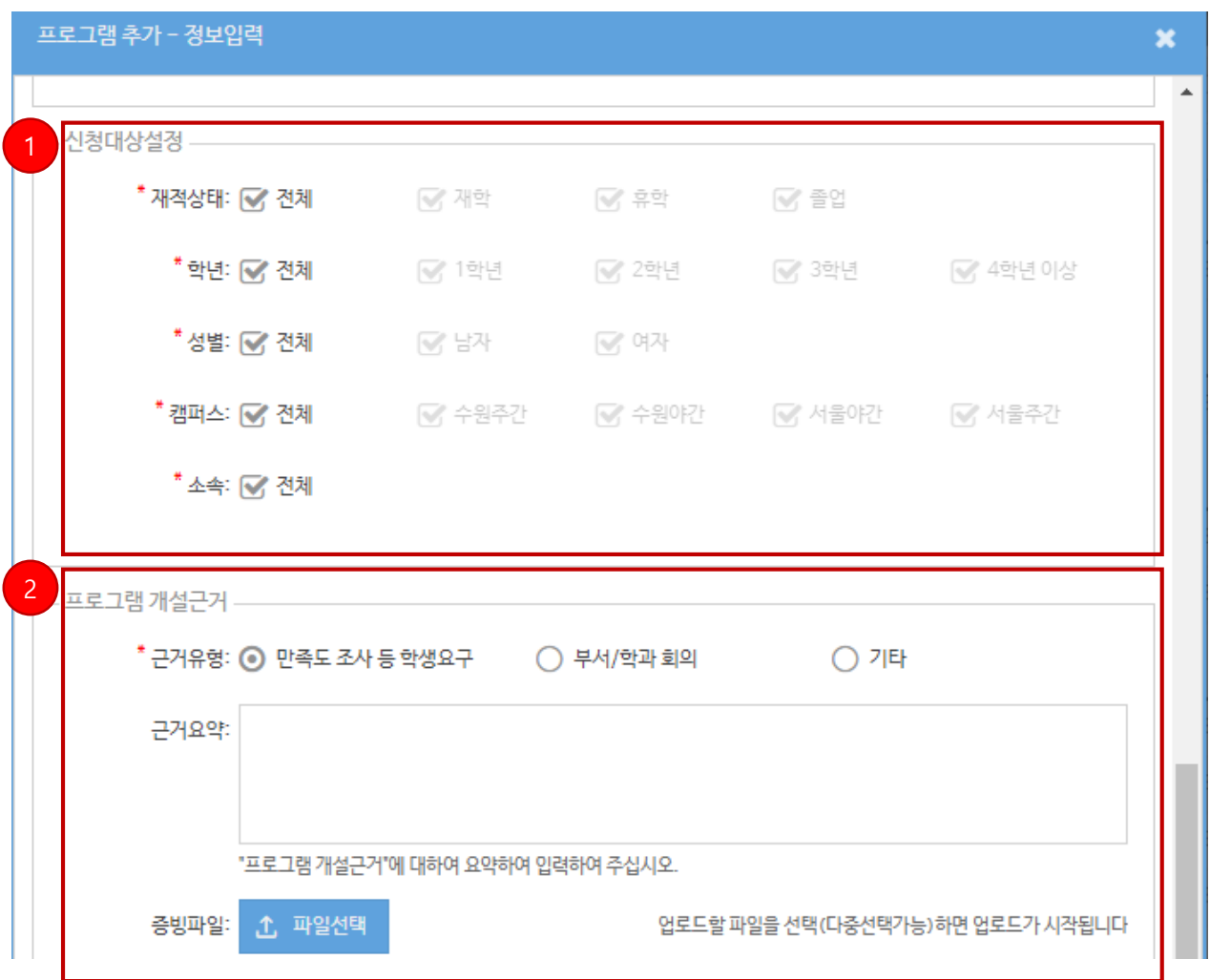

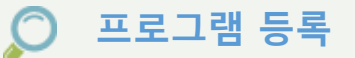

① 신청대상

- 재적상태 / 학년 / 성별 : 학사 정보 기준, 복수 선택 가능합니다.
- 소속 : 전체 체크를 해제하면 단과대학별 선택 가능합니다.

### ② 프로그램 개설 근거 \*필수입력

- 수요조사 등 근거 내용 요약 및 증빙파일을 첨부하여 자료로 보관합니다. (\* 추후 비교과 운영 성과 관리 및 부서원에게 자료 인수인계 시 유용하게 쓰입니다.)

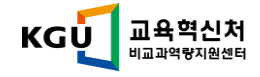

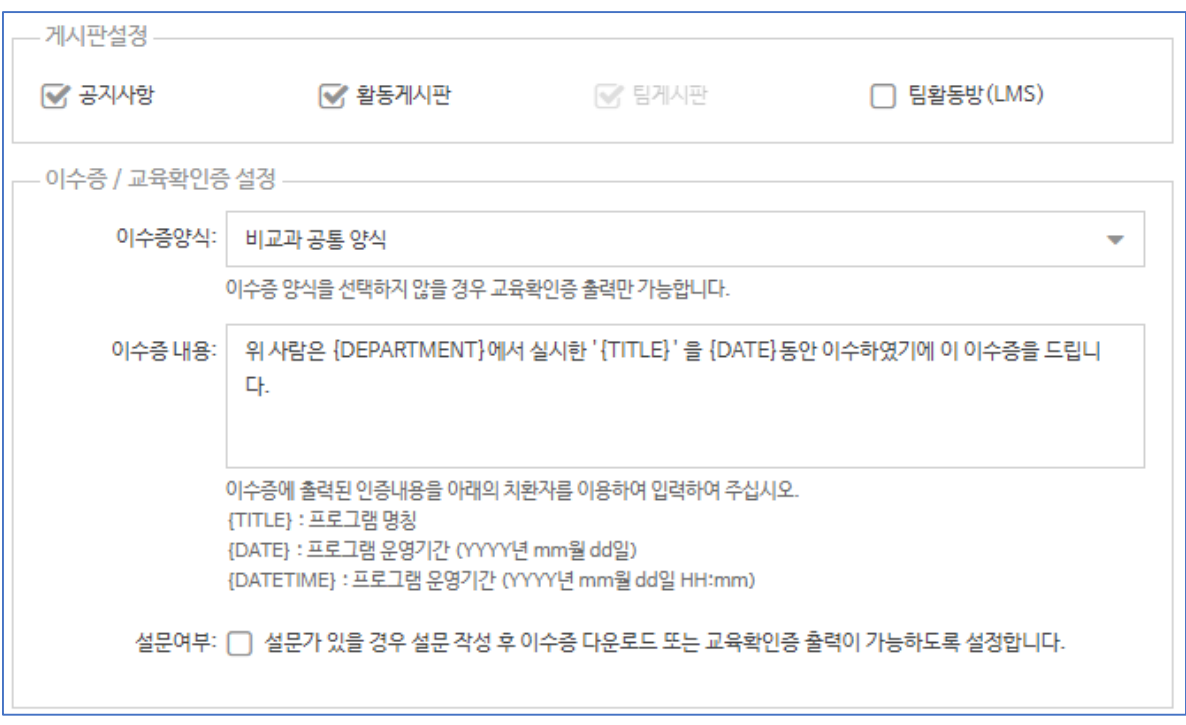

### 게시판 설정 및 이수증/교육확인증 설정

- ① 게시판 설정
	- 공지사항 전체공개, 프로그램에 대한 공지 내용을 전달할 때 사용됩니다. (선택)
	- 활동게시판 **참여승인 처리된 학생에게만 공개,** 프로그램 활동 중 질의응답

– 자료 취합(비공개) 등 온라인 활동 지원 기능 (선택)

- 팀게시판 – **참여승인+해당 팀 학생에게만 공개,** 신청형태 팀으로 선택시 팀게시판 사용 가능 – 팀별 각종 보고서 자료를 취합 및 온라인 활동 지원 선택 (선택)

#### - 팀활동방(LMS) – 참여승인 학생에게만 공개, 교내 LMS-자율강좌 에 LMS 개설 가능

– 출석확인, 과제부여, 동영상업로드 등 기능 제공

– <http://lms.kyonggi.ac.kr/local/ubion/manual/> 사용매뉴얼

- ② 이수증
	- 선택안함 : 이수증 발급 불가 교육확인증만 출력 가능
	- 비교과 공통 양식 선택시 기본 양식 제공 다음페이지 참고

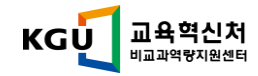

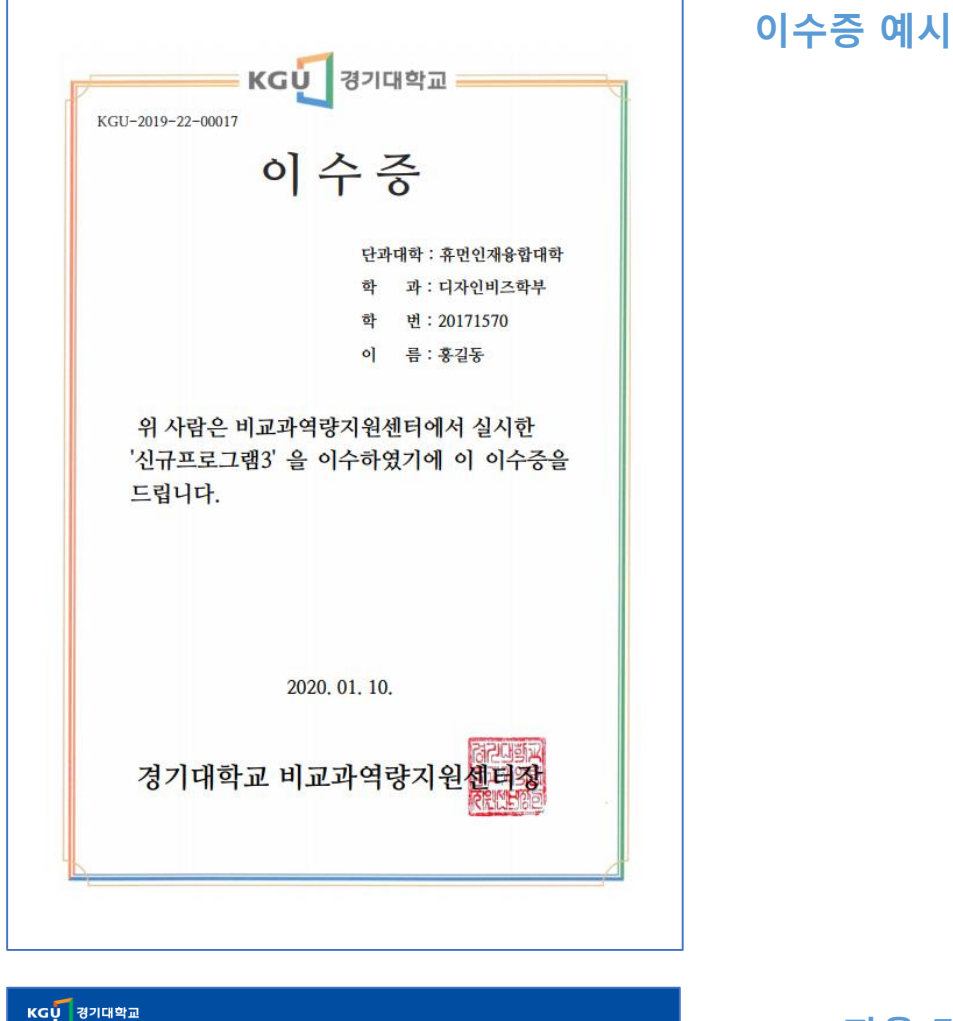

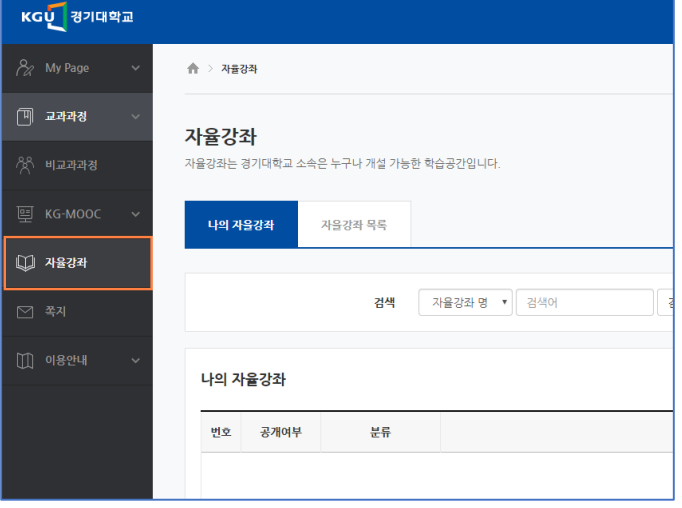

LMS 자율 강좌

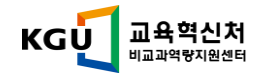

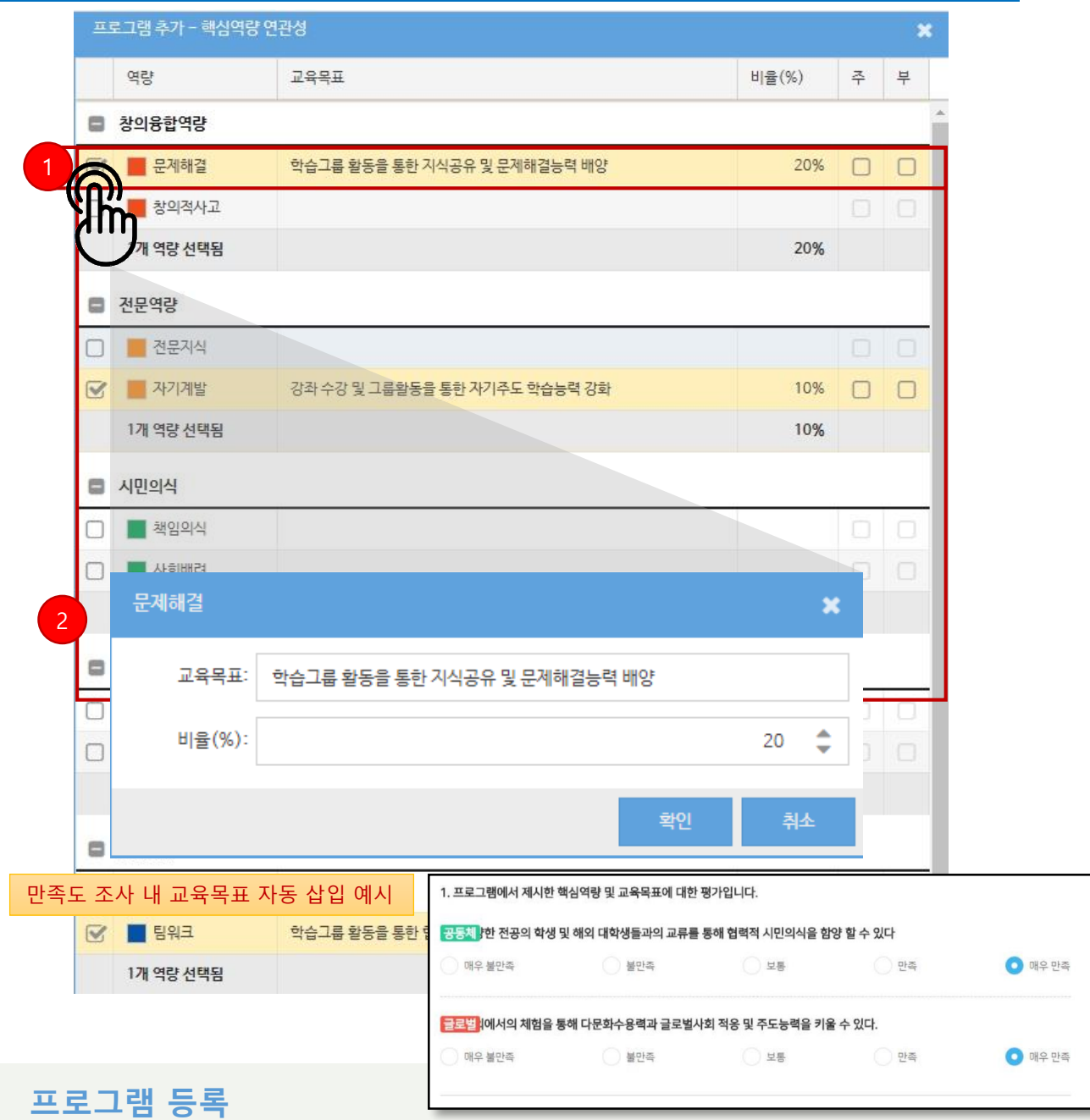

① 핵심역량 연관성 설정

- 역량 비율의 합이 100%가 안될 경우 등록되지 않습니다.

### - 역량 최소1개~최대 3개선택 가능합니다.

- 주역량은 최대 역량 값이며, 주역량과 부역량이 같을 경우 선택할 수 있습니다.

#### $(2)$  핵심역량별 교육목표

- 교육목표는 구체적이고 세부적으로, 프로그램이 계획되는 교육의 방향 제시의 개념입니다.
- 교육목표는 구체적인 목표(objectives)와 일반적인 목표(goals)로 나누며, 구체적은 목표는 일반적인 목표의 틀 안에서 구체적·세부적·현실적인 행동적 목표로서 측정과 관찰을 할 수 있어야 합니다.
- 완료 형으로 작성해야 합니다. (~ 할 수 있다.)
- 교육목표는 만족도 조사 문항으로 자동 삽입됩니다.

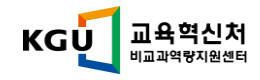

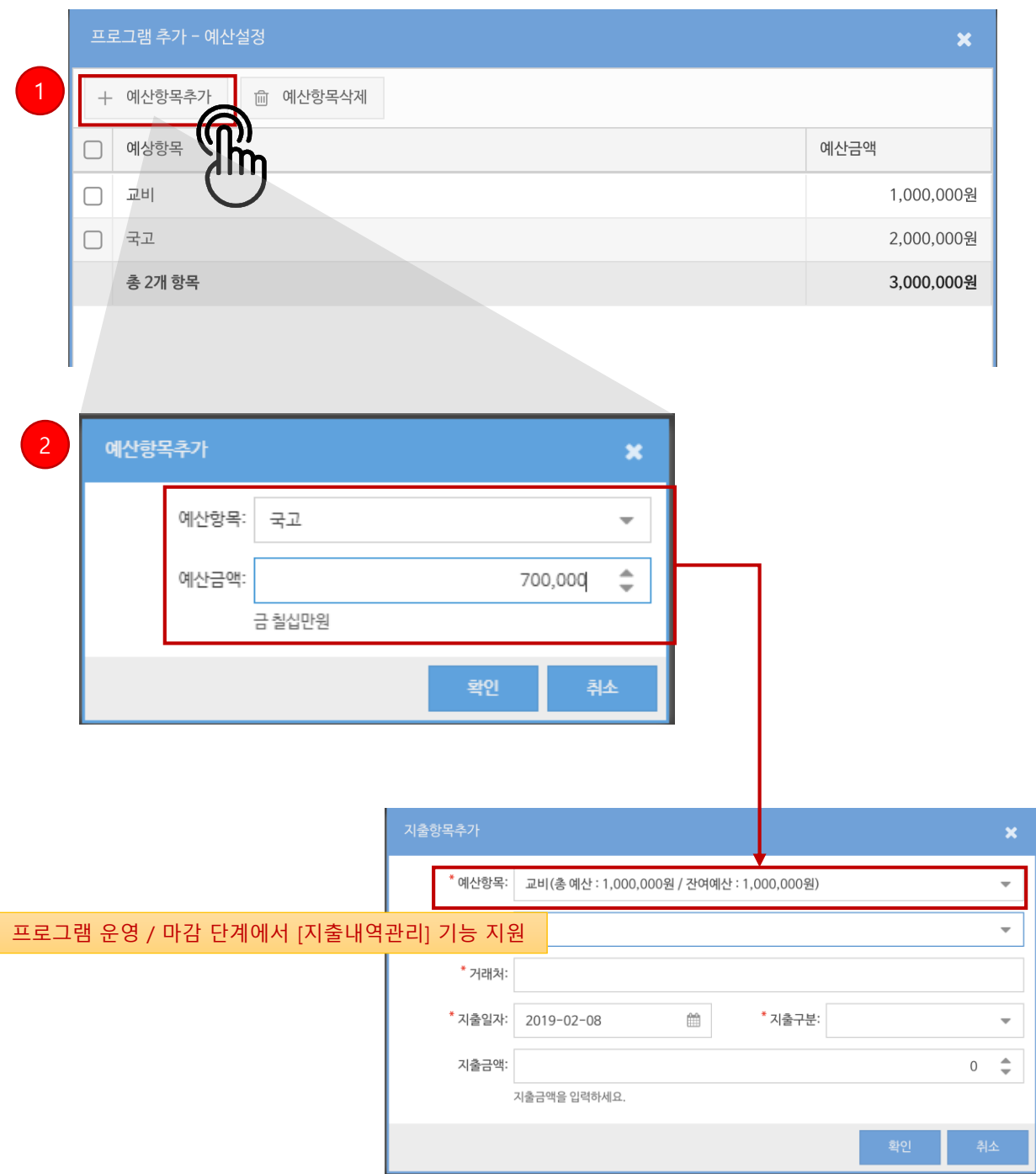

#### $\mathcal{O}$ 프로그램 등록

### $(D)$  예산항목추가

- 프로그램 운영에 배정된 예산을 항목별로 등록합니다.

\* 예산항목이 없는 경우 '시스템 관리자' 에게 문의하세요.

※ 등록된 예산은 추후 지출 내역 관리를 하는데 기준값으로 사용되며, 비교과 프로그램 성과 분석시에 활용됩니다.

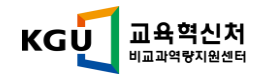

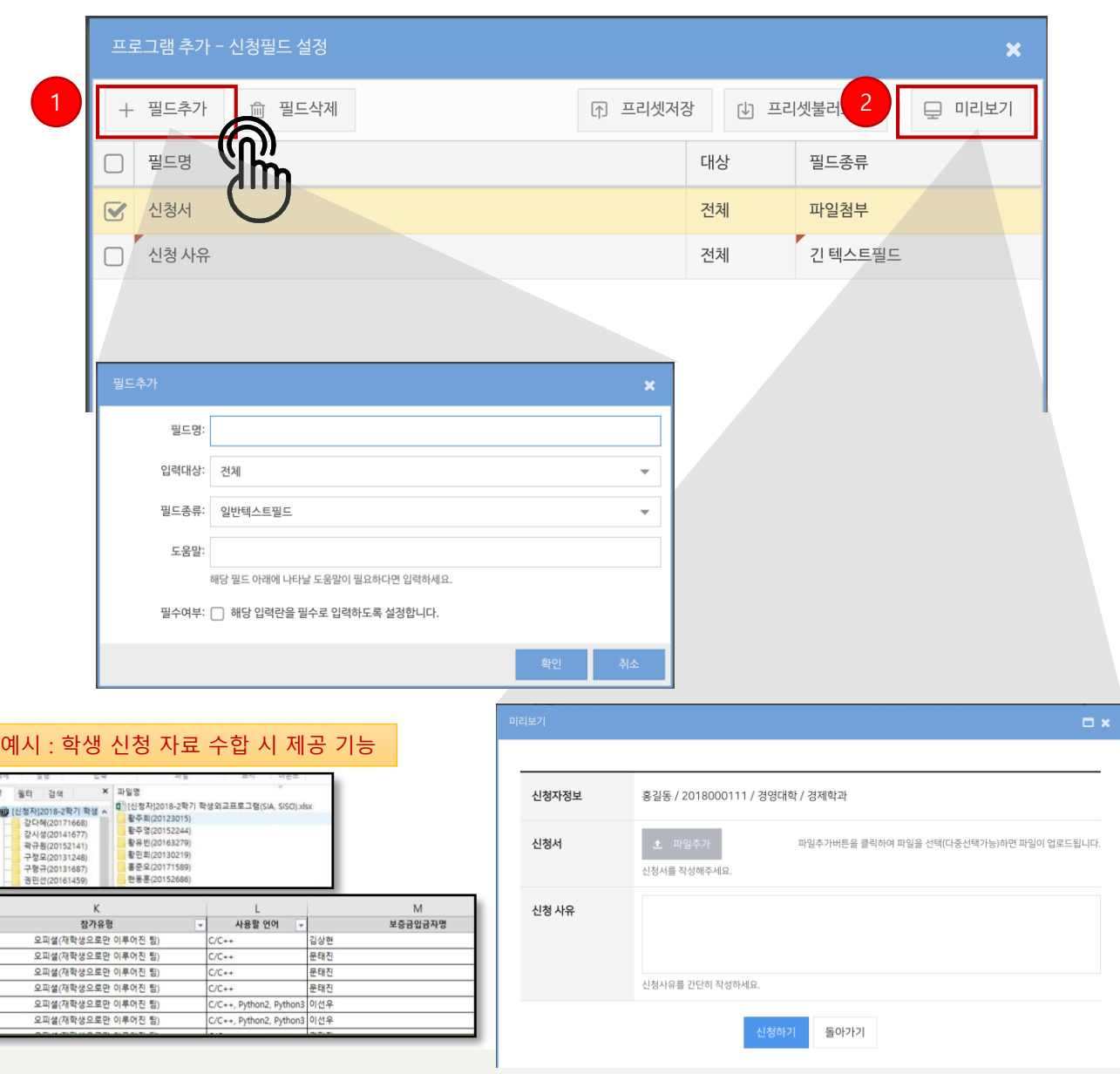

### 프로그램 등록

### ① 필드 추가

- 프로그램 신청자로부터 추가적인 정보를 접수 받고자 할 경우 사용됩니다.
- 신청자의 소속정보 / 학번 / 휴대전화번호 / 이메일주소는 기본적으로 입력을 받습니다.
- 양식 파일은 세부내용 작성에서 첨부가능합니다.
- 입력대상 : 신청 형태(개인/팀)가 팀인 경우 '팀장/튜터'에게 추가 정보를 받을 수 있습니다.
- 필드종류 : 일반 텍스트 / 긴 텍스트 / 단일 선택 / 다중 선택 / 신청자 동의 / 날짜 선택 / 파일첨부중 선택합니다.
	- \* 단일 선택 : 객관식 옵션 제시 후, 단일 선택 (멘토과목을 선택하세요. 수학, 물리, 영어)
	- \* 다중 선택 : 객관식 옵션 제시 후, 다중 선택 (면접가능 시간을 선택하세요. 월 17~18, 수 17~18)
	- \* 파일첨부 : 신청서, 증명서, 신분증, 증빙자료 등
- ② [미리보기]를 통해 접수 받고자 하는 폼을 미리 확인합니다.

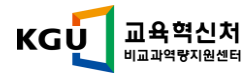

## 운영자모드 > 프로그램 승인

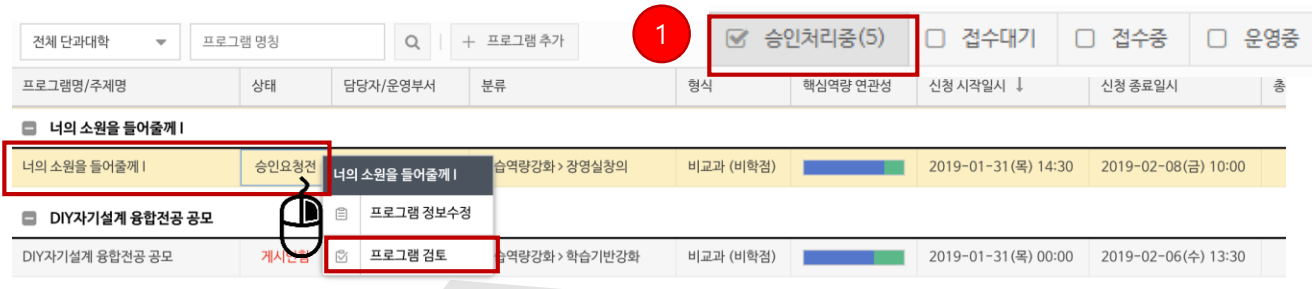

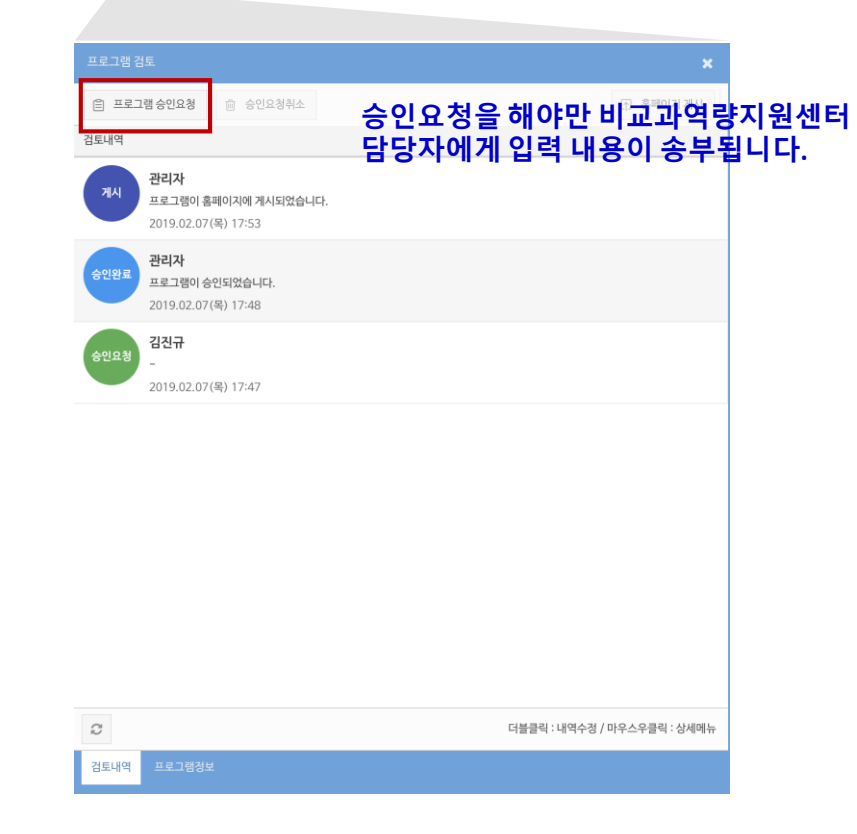

#### 프로그램 승인  $\bigcirc$

① [승인처리중] 단계를 선택합니다.

- 상태 : [승인요청전] / [검토중] [보류] / [게시안함]
- \* 승인요청전 : 프로그램 등록 후 관리자 승인요청 전
- \* 검토중 : 비교과역량지원센터 담당자 검토중
- \* 게시안함 : 프로그램 등록 / 관리자 승인이 끝난 프로그램이나 홈페이지에 게시되지 않은 상태
- \* 보류 : 관리자 승인요청을 했지만 보류된 상태, 보류 사유 확인 후 재승인 절차 필요
- ② 승인요청하고자 하는 프로그램을 마우스 오른쪽 버튼 클릭 후 [프로그램 검토] 메뉴 선택
	- 프로그램 승인요청 : 프로그램 승인 요청을 관리자에게 합니다.
	- 승인요청취소 : 승인요청한 상태에서 요청취소를 합니다.
	- 홈페이지 게시 : 관리자 승인된 프로그램을 홈페이지에 게시하여 학생들에게 노출합니다.

### 게시전까지는 학생에게 노출되지 않습니다.

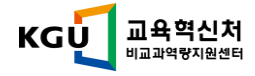

## 운영자모드 > 프로그램 정보확인

### 인기 <mark>우수</mark> 추천

비교과서포터즈 B:GGIN

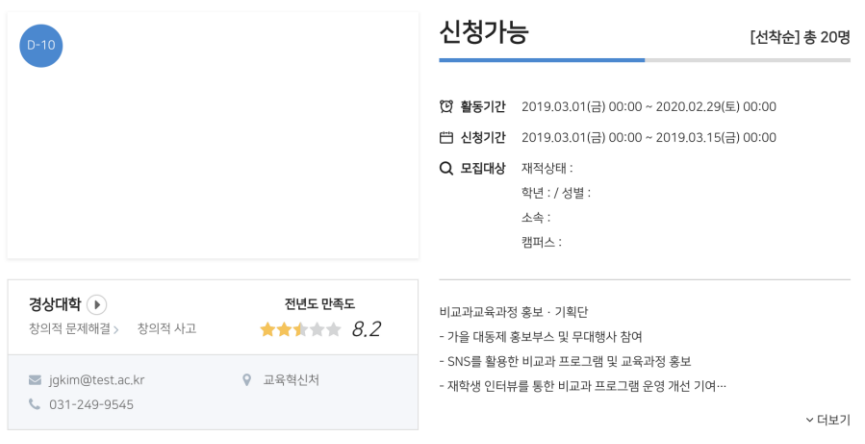

프로그램 개요 공지사항 활동게시판

#### 세부내용

비교과 교육과정의 성과 확산을 위한 비교과 프로그램 홍보/기획/평가단 1. 비교과 프로그램 참여 증진을 위한 다양한 홍보활동 -UCC 제작 -가을대동제 참여 및 무대행사 참여 등 2. 비교과 프로그램의 질 제고를 위한 평가활동 - 프로그램이수자 심층면담 - 프로그램 역량평가활동 3. 수요자 기반 비교과 프로그램 기획 - 신규 비교과 프로그램 수요조사 - 신규 비교과 프로그램 개발 등

#### 상세일정 및 신청하기

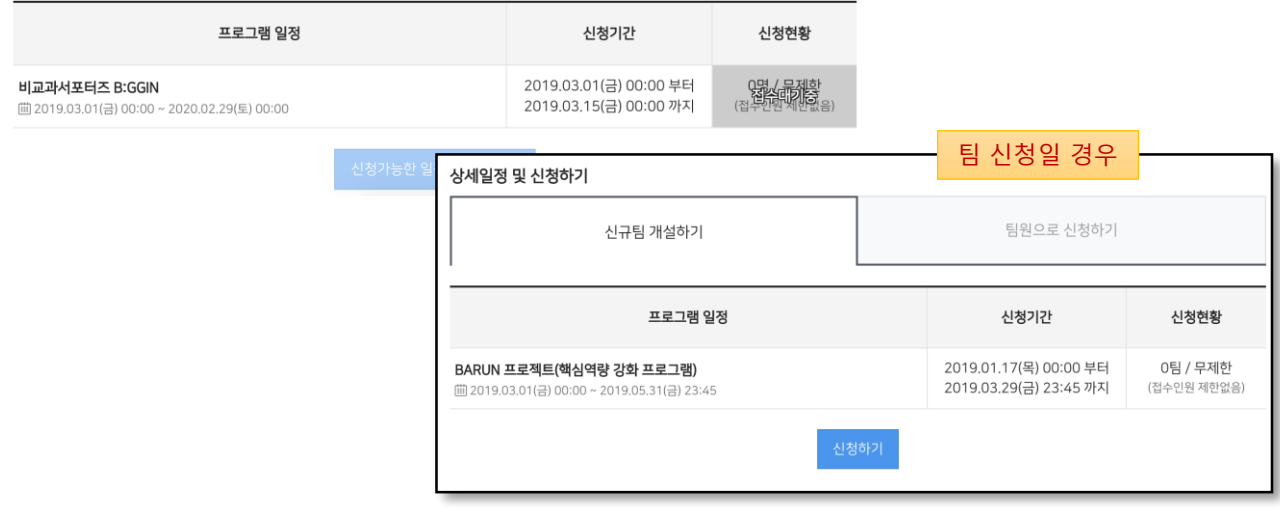

#### $\mathcal{O}$ 프로그램 정보확인

- 입력한 정보를 토대로 학생들에게 프로그램 정보가 노출됩니다.
- 공지사항, 활동게시판, 팀게시판의 경우 프로그램 참여 여부에 따라 권한이 차등 부여됩니다.
- 신청 접수기간 내에 개인 / 팀 단위 신청 기능이 활성화됩니다.

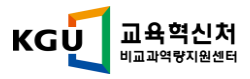

## 운영자모드 > 프로그램 접수

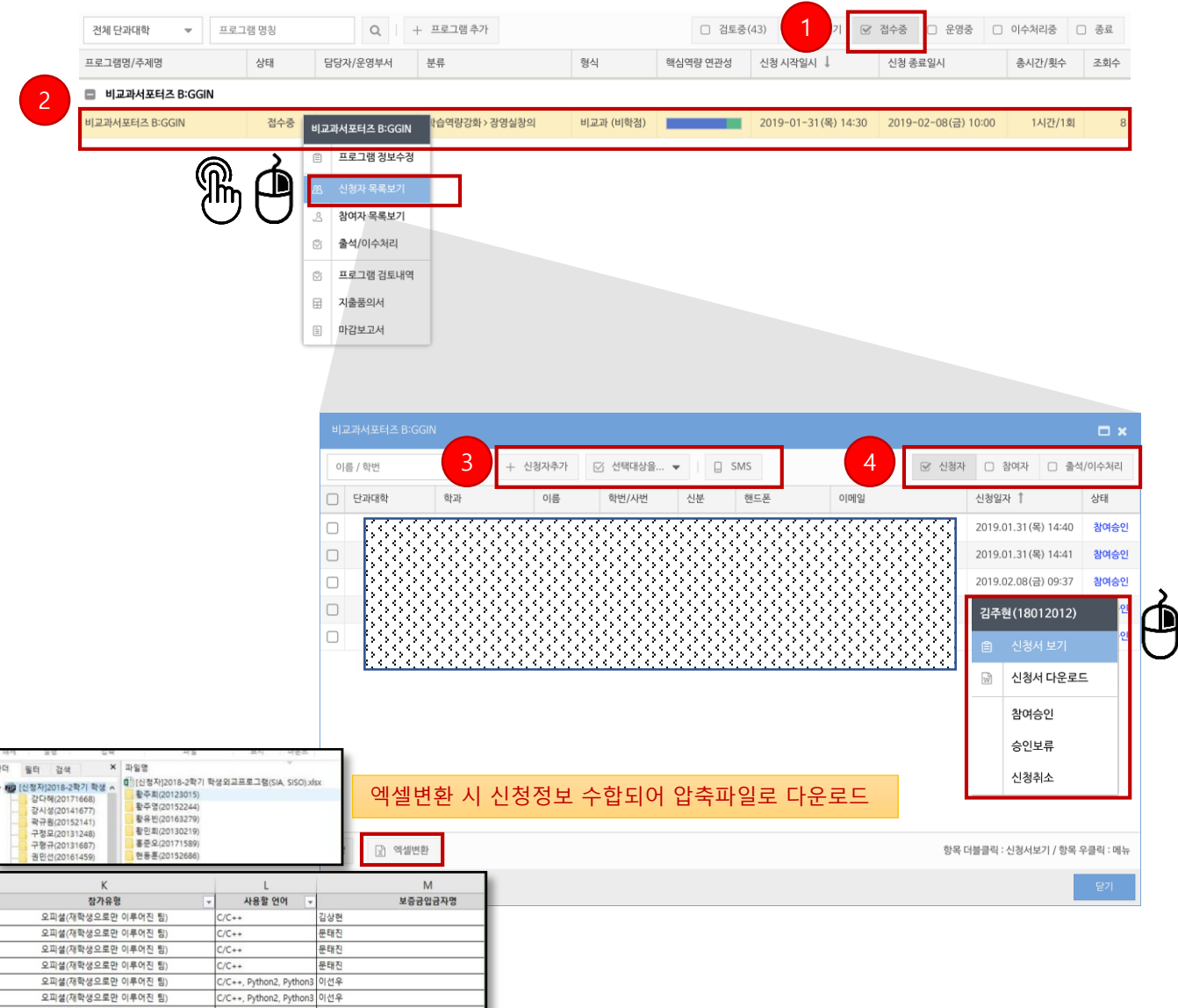

### 프로그램 접수

 $\bigcirc$ 

- ① [접수중] 단계를 선택합니다.
	- 상태 : [접수대기] / [접수중] / [접수/운영중]
	- \* 접수대기 : 접수기간이 도래하지 않은 상태
	- \* 접수중 : 프로그램이 접수중인 상태
	- \* 접수/운영중 : 접수 / 활동기간이 겹칠 경우 상태 표시
- ② 신청자 관리를 위해 프로그램을 선택합니다.
- ③ 신청 관리 기능
	- 신청자 추가 : 학생 조회 또는 명단을 일괄 등록(학번 기준) 가능, 팀/팀원 추가 가능
	- 신청 상태 변경 : 참여승인/승인보류/신청취소 (신청취소 시 정보가 삭제됨)
	- SMS : 신청자에게 SMS 발송 지원
- ④ 접수자 명단 / 참여자 명단 / 출석,이수자 명단을 즉시 확인 가능합니다.

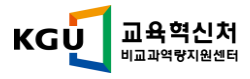

## 운영자모드 > 프로그램 운영(1)

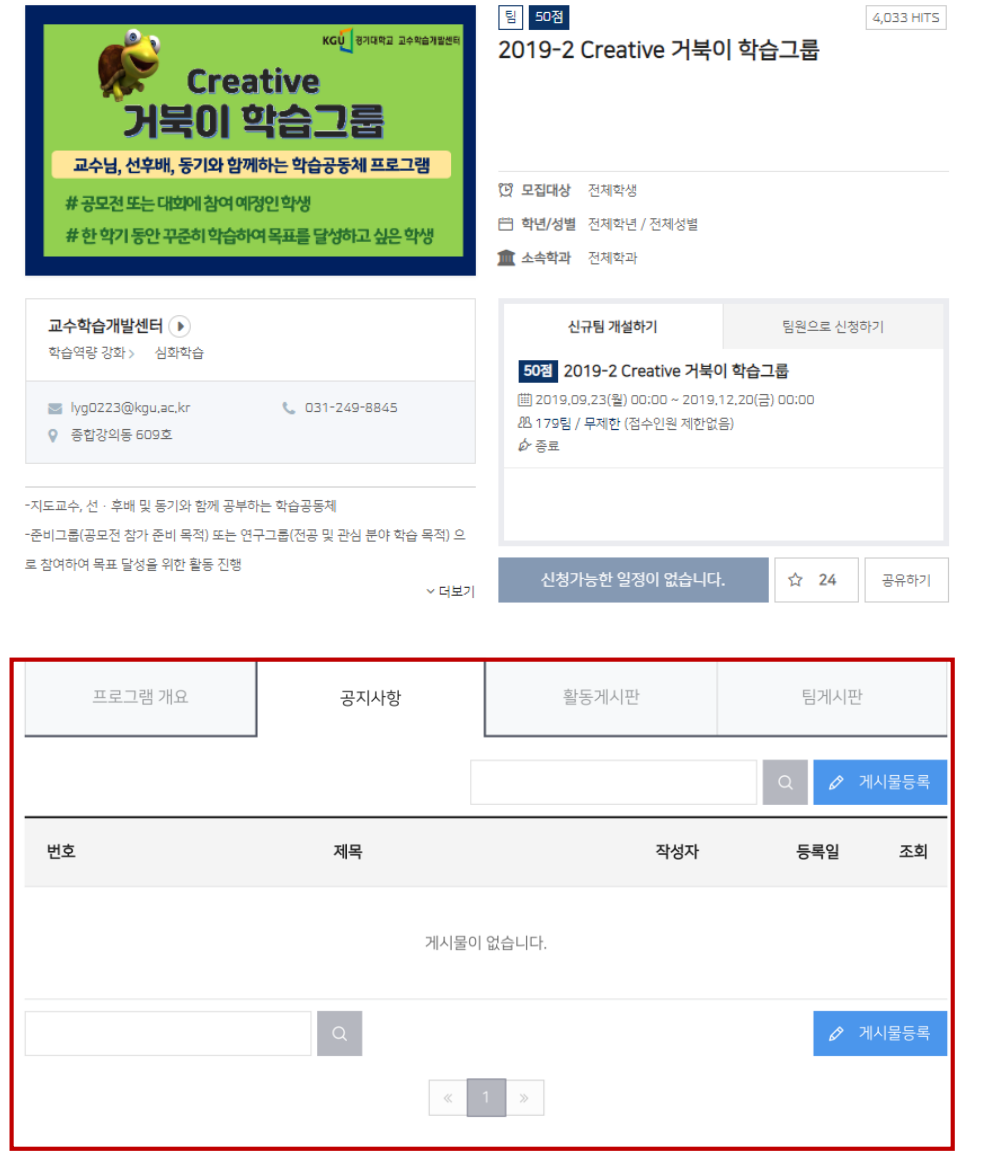

### $\circ$ 프로그램 운영 - 프로그램 운영 시 제공되는 관리도구는 다음과 같습니다. ① 프로그램 개요 – 프로그램 개설시 프로그램 상세내용에 입력한 내용 게시 ② 공지사항 – 전체공개, 프로그램에 대한 공지 내용을 전달할 때 사용됩니다. (선택) ③ 활동게시판 – 참여승인 처리된 학생에게만 공개, 프로그램 활동 중 질의응답

– 자료 취합(비공개) 등 온라인 활동 지원 기능 (선택)

④ 팀게시판 – 참여승인+해당 팀 학생에게만 공개, 신청형태 팀으로 선택시 팀게시판 사용 가능 – 팀별 각종 보고서 자료를 취합 및 온라인 활동 지원 선택 (선택)

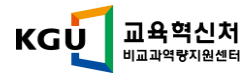

## 운영자모드 > 프로그램 운영(2)

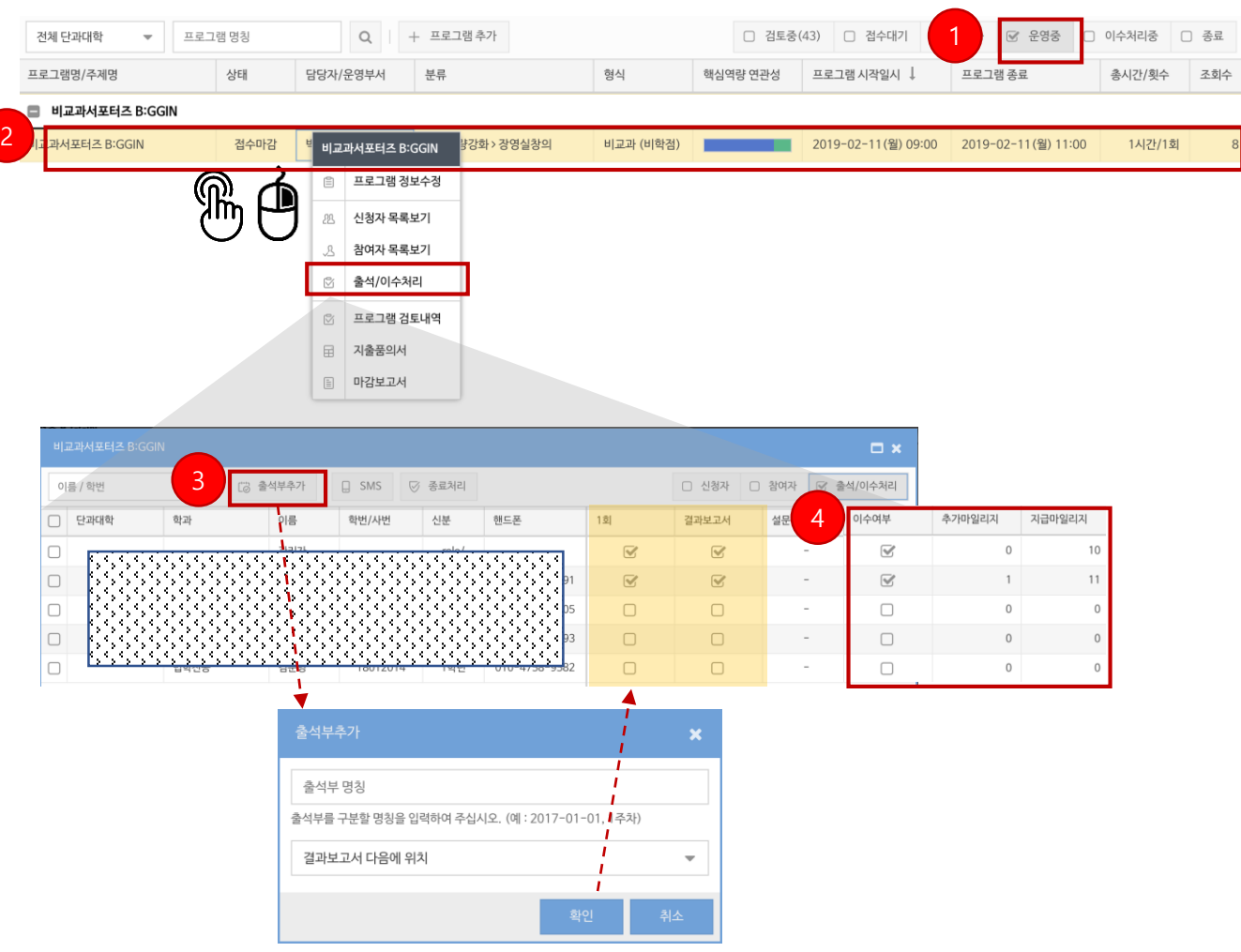

### 프로그램 운영

### ① [운영중] 단계를 선택합니다.

- 상태 : [접수마감] / [접수/운영중] / [운영중]
- \* 접수마감 : 접수기간이 마감되어 운영 대기중 상태
- \* 접수/운영중 : 접수 / 활동기간이 겹칠 경우 상태 표시
- \* 운영중 : 프로그램 운영중인 상태
- ② 출석/이수 관리를 위해 프로그램을 선택합니다.
- ③ 출석부 추가
	- 출석부 혹은 성과관리를 위한 항목을 입력합니다.
	- 출석 결과 / 결과물 제출 시 해당 학생을 체크하여 관리합니다.
- ④ 프로그램 이수조건이 충족할 경우 이수 여부를 체크합니다.
	- 설문조사(만족도 조사)의 경우 학생이 응답했으면 자동 체크 됩니다.
	- 이수여부를 체크하면 지급될 비교과포인트가 확정되며, 학생들은 이수증을 발급받을 수 있습니다.
	- 학생별 수상실적 / 활동 태도 등에 따라 포인트 가감이 가능합니다. (포인트 지급 상한선 존재)

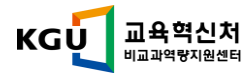

## 운영자모드 > 프로그램 운영(3)

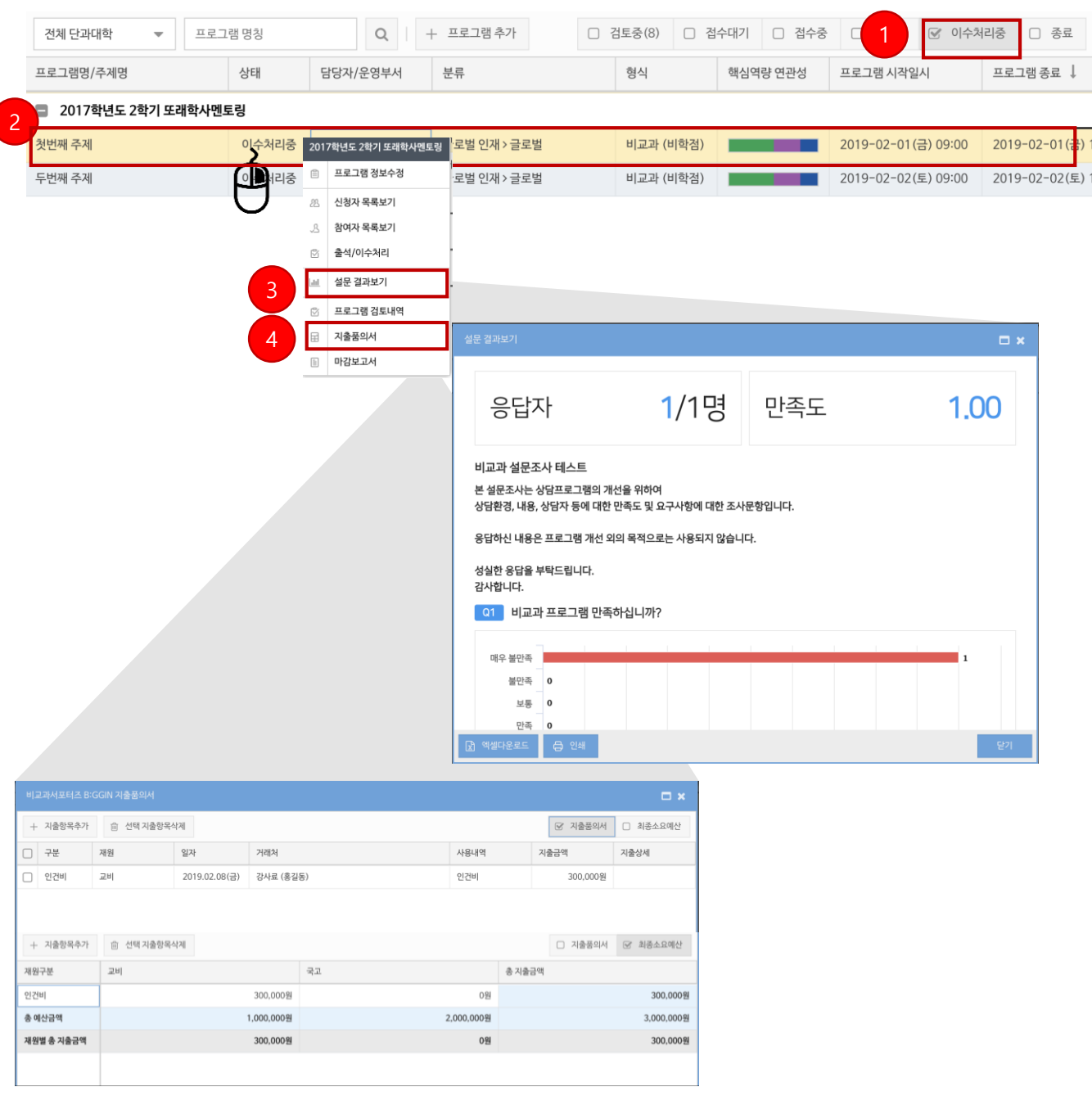

#### $\mathcal{O}$ 프로그램 운영

① [이수처리중] 단계를 선택합니다.

- 상태 : [이수처리중]

### \* 이수처리중 : 프로그램 활동 기간이 종료된 프로그램

② 설문 결과보기를 클릭하면 설문조사 결과 통계를 확인할 수 있으며 엑셀로 다운로드 가능합니다.

③ 지출품의서를 클릭하면 프로그램별 지출품의 내역을 관리합니다.

- 지출항목에 대한 추가가 필요할 경우 '시스템 관리자'에게 문의하세요.

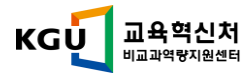

## 운영자모드 > 프로그램 마감(1)

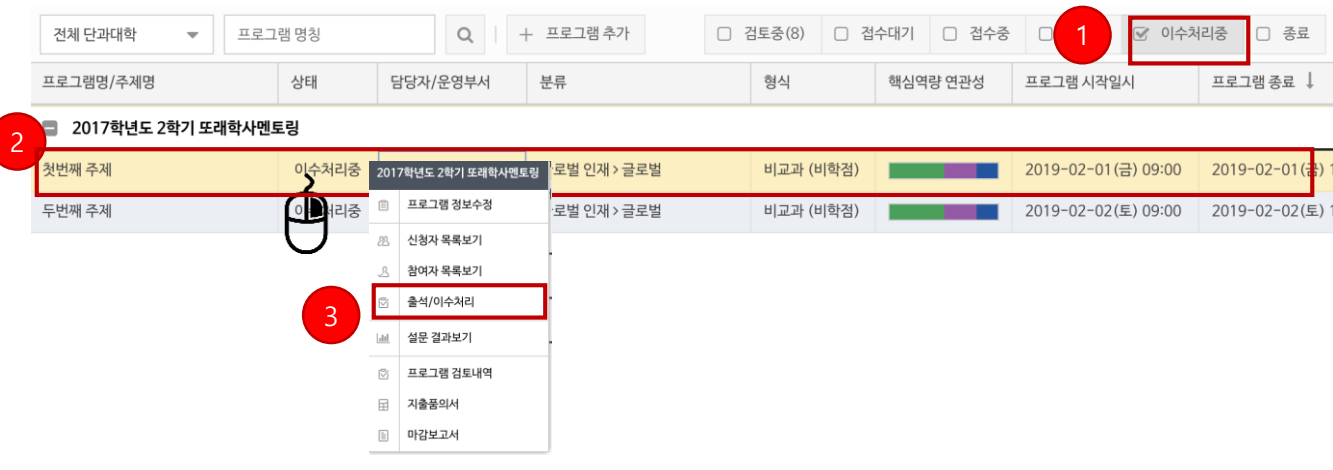

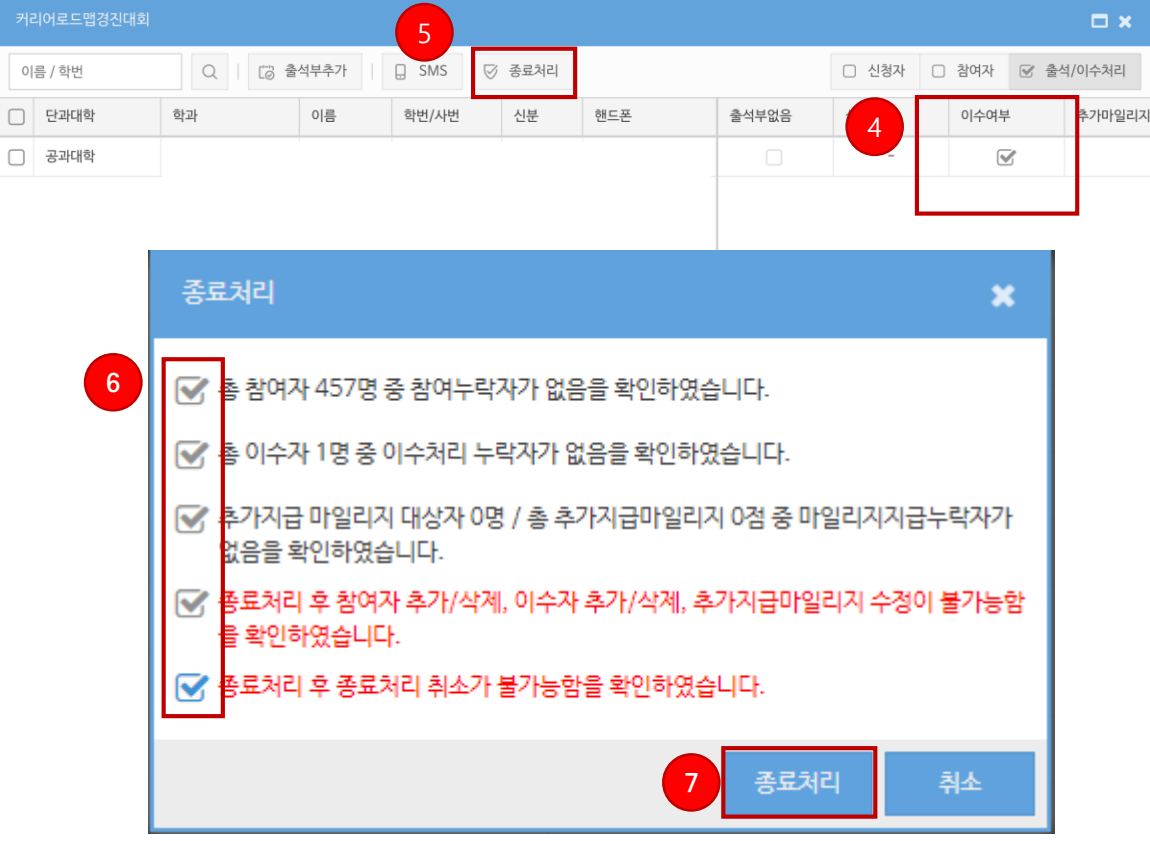

#### $\mathcal{O}$ 프로그램 마감

- 프로그램 운영기간이 종료되면 출석 / 성과 관리 및 이수처리를 진행합니다.
- 이수처리 후 KGU+포인트 지급 내역까지 확인이 되면 [종료처리]를 하여 프로그램 운영을 최종종료 합니다.
- 종료 후 CQI(마감보고서) 메뉴를 클릭하여 프로그램 운영에 대한 성과/평가를 진행합니다.
- 7.종료처리후 신청자, 참여자 , 이수자 명단 및 포인트 등 수정 불가

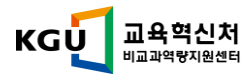

## 운영자모드 > 프로그램 마감(2)

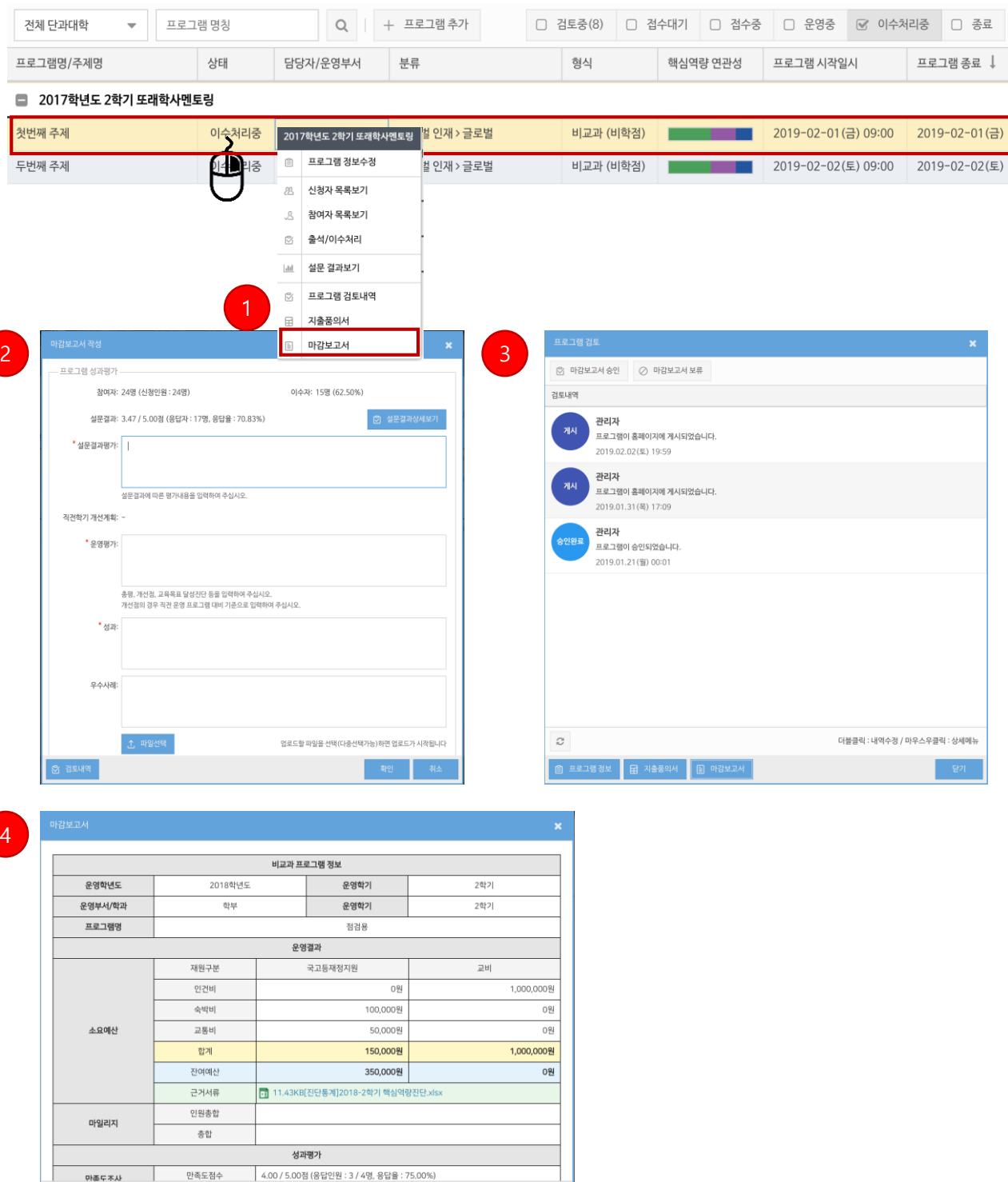

### 프로그램 마감

- 즉 인쇄 - <mark>- 년 다운로드</mark>

 $\mathcal{O}$ 

- ① CQI작성 시 프로그램에 대한 성과평가 / 운영평가 영역으로 나누어 보고서를 작성합니다.
- ② 보고서 작성 후 마감 승인 요청을 한 후 승인 검토 과정을 진행합니다.
- ③ 비교과역량지원센터의 마감 승인이 이루어지면 최종적으로 CQI를 다운로드 받을 수 있습니다.

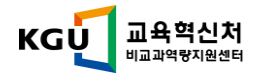

## 운영자모드 > 기타기능(1) 블랙리스트

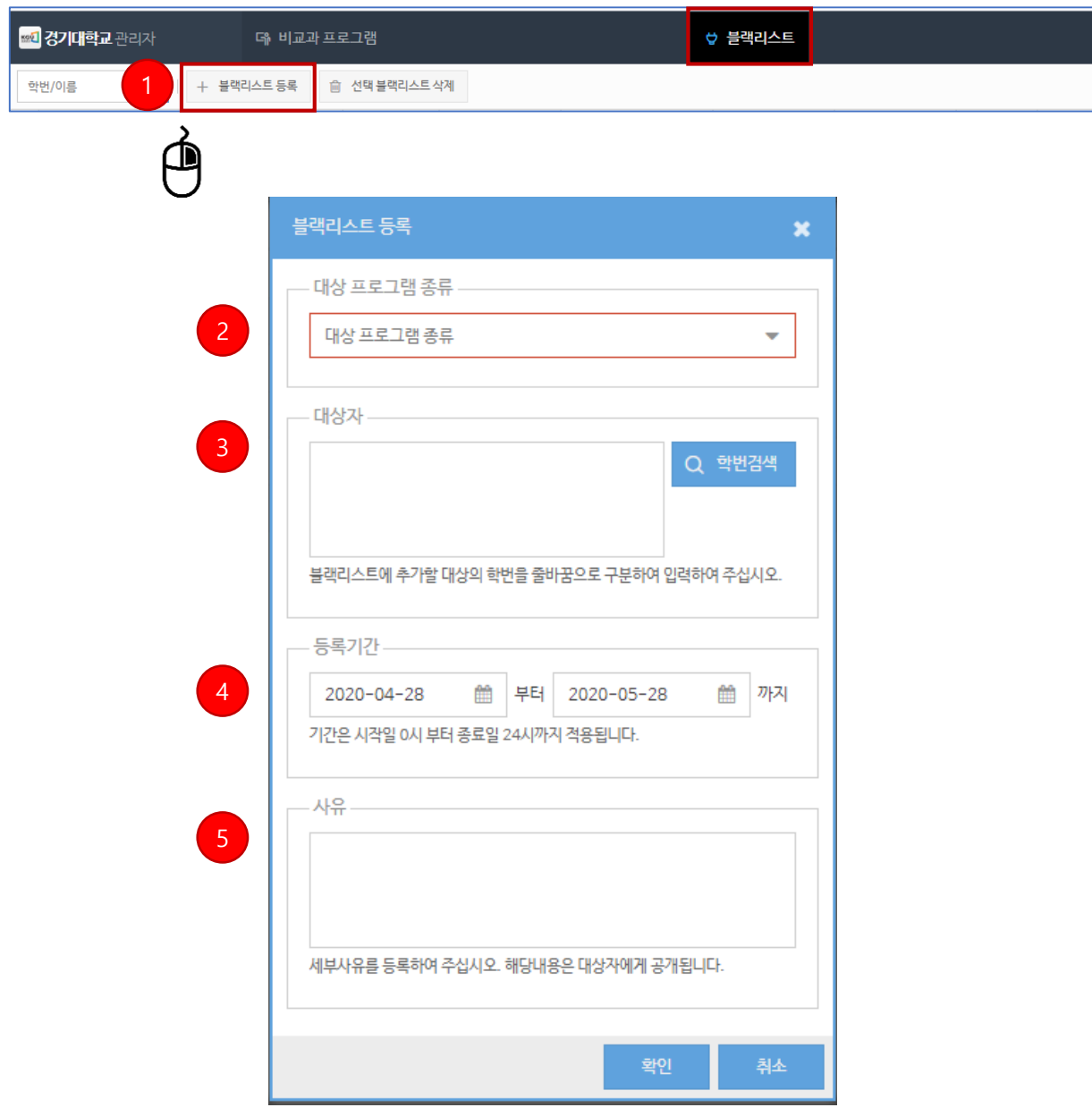

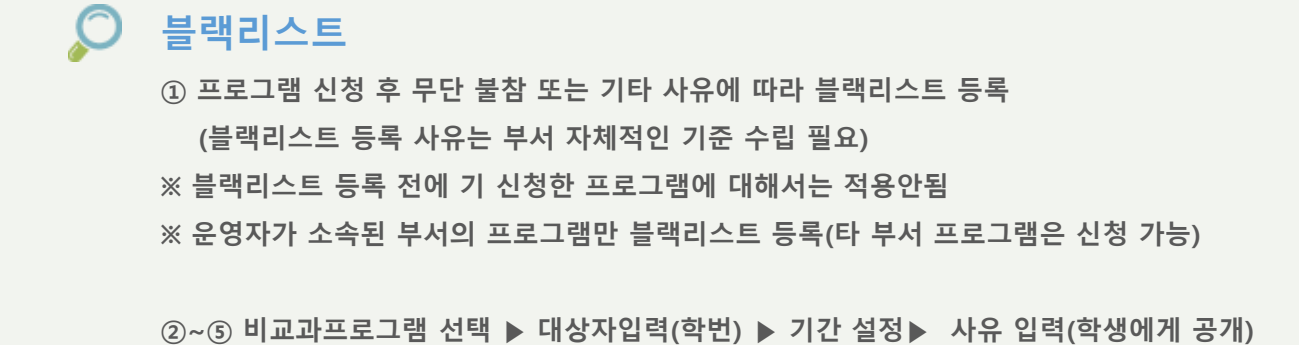

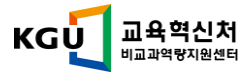

## 운영자모드 > 기타기능(2) 신청취소자

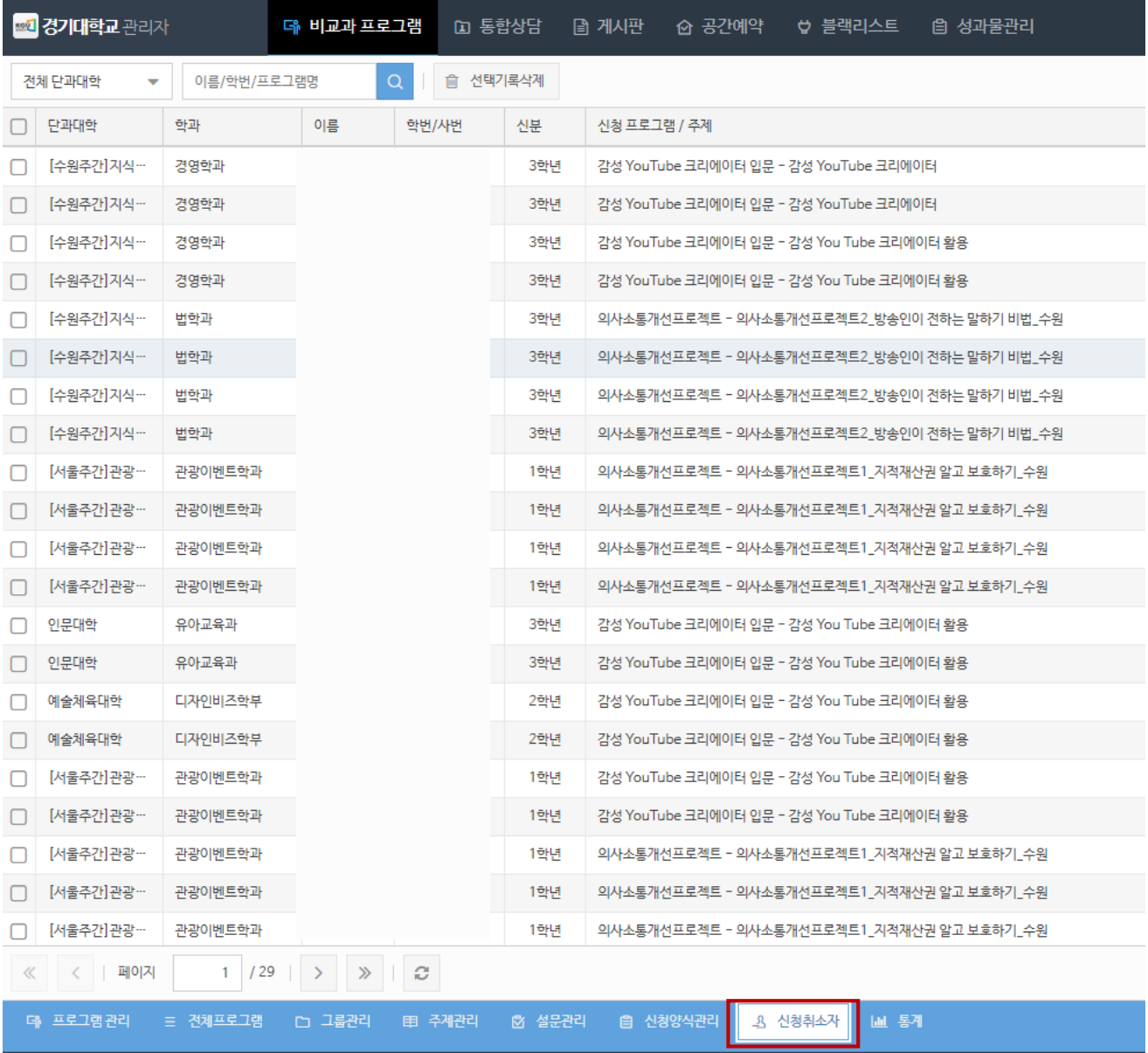

### ○ 신청취소자관리

① 프로그램 신청 취소자 이력 확인 가능 - 본인취소, 프로그램삭제, 작성시간만료 등

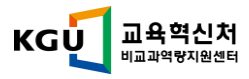

## 운영자모드 > 기타기능(3) 통계기능

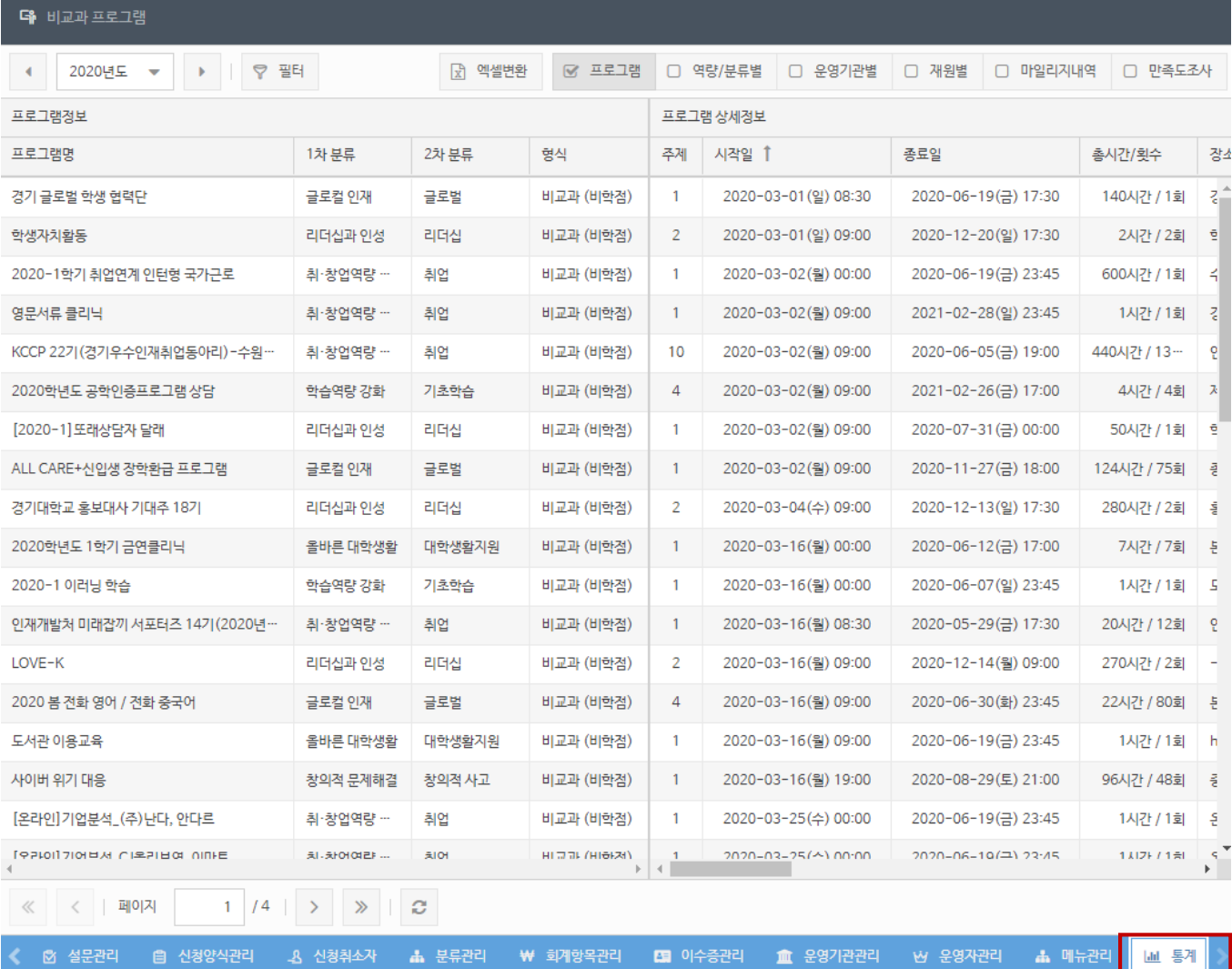

### $Q$  통계기능

① 프로그램별 정량적 데이터 통계 확인 페이지

- 프로그램별, 역량/분류별, 운영기관별, 재원별, 마일리지내역(이수/미이수명단), 만족도조사